# Ametlike Teadaannete (AT) infosüsteemi kasutusjuhend teadaannete avaldajale

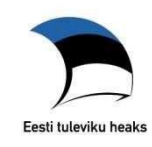

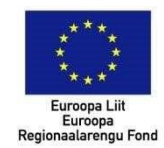

# **Sisukord**

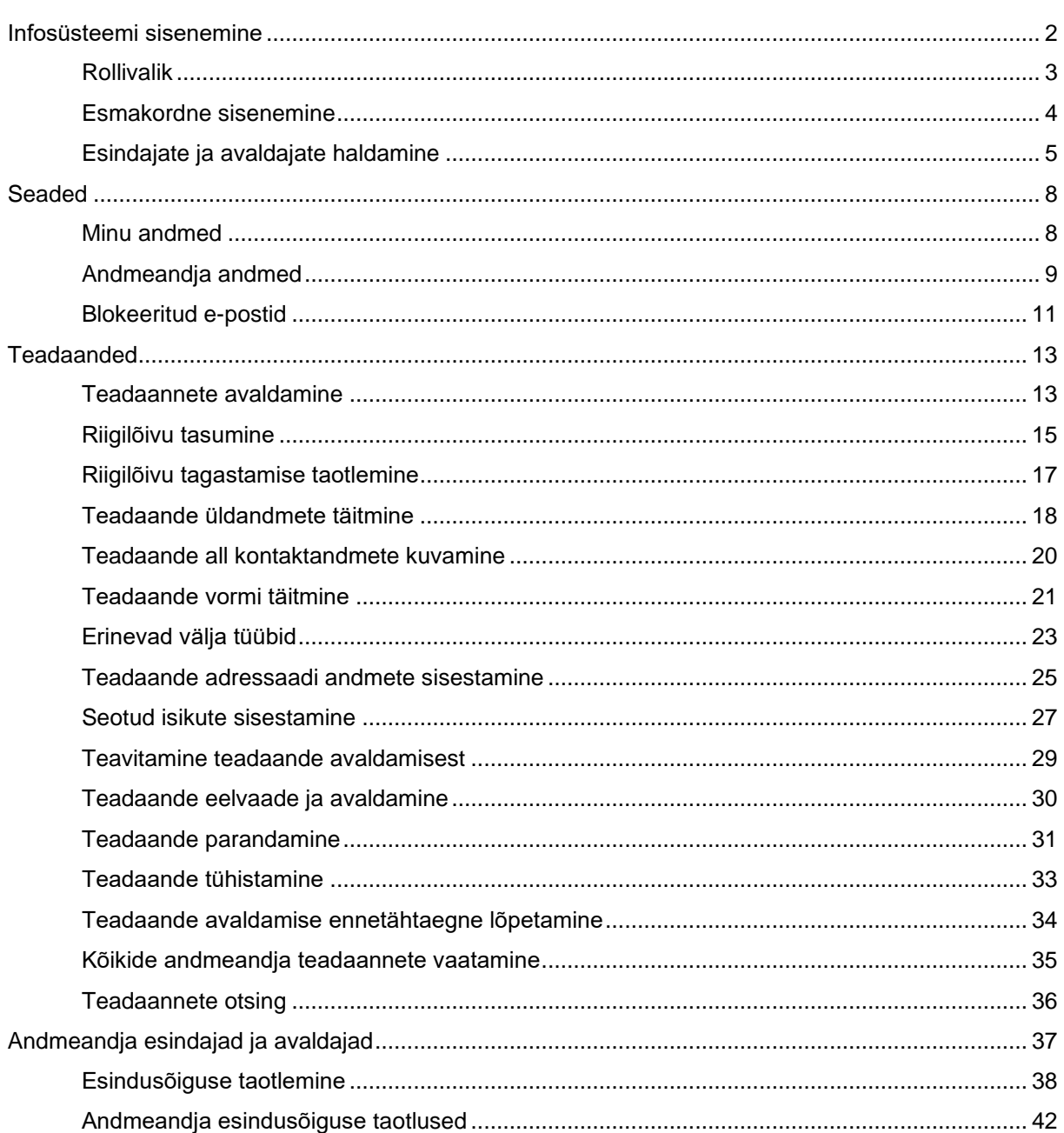

## <span id="page-1-0"></span>**Infosüsteemi sisenemine**

Teadaande avaldamiseks tuleb infosüsteemi siseneda "Sisene" nupu abil, mis asub lehe paremas ülanurgas.

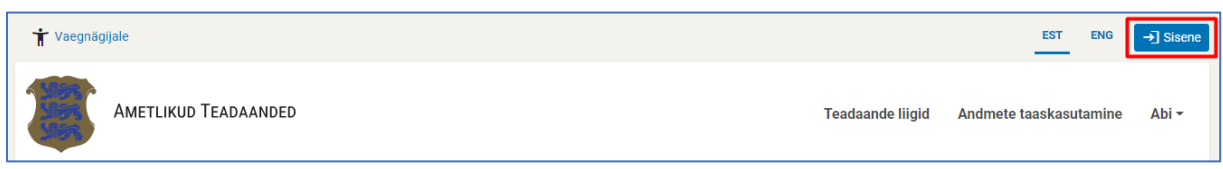

# Sisenemiseks tuleb end autentida ID-kaardi, Mobiil-ID või Smart-ID abil.

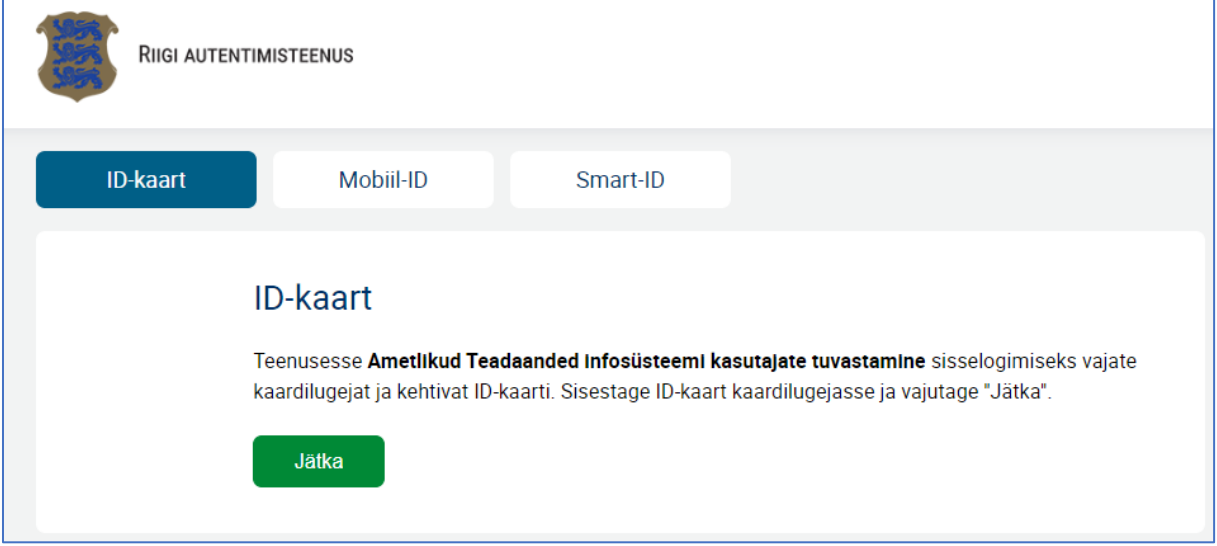

# <span id="page-2-0"></span>Rollivalik

Sisenemisel kuvatakse rollivaliku vaade, kus on võimalik valida kahe rolli vahel- "Eraisikuna" isaan ja "Esindajana". **Eraisikuna** (varasemalt Minu Ametlikud Teadaanded) sisenedes saate tutvuda kõikide Teile adresseeritud ja Teiega seotud juriidiliste isikute kohta avaldatud teadaannetega. **Esindajana** on võimalik teadaandeid avaldada.

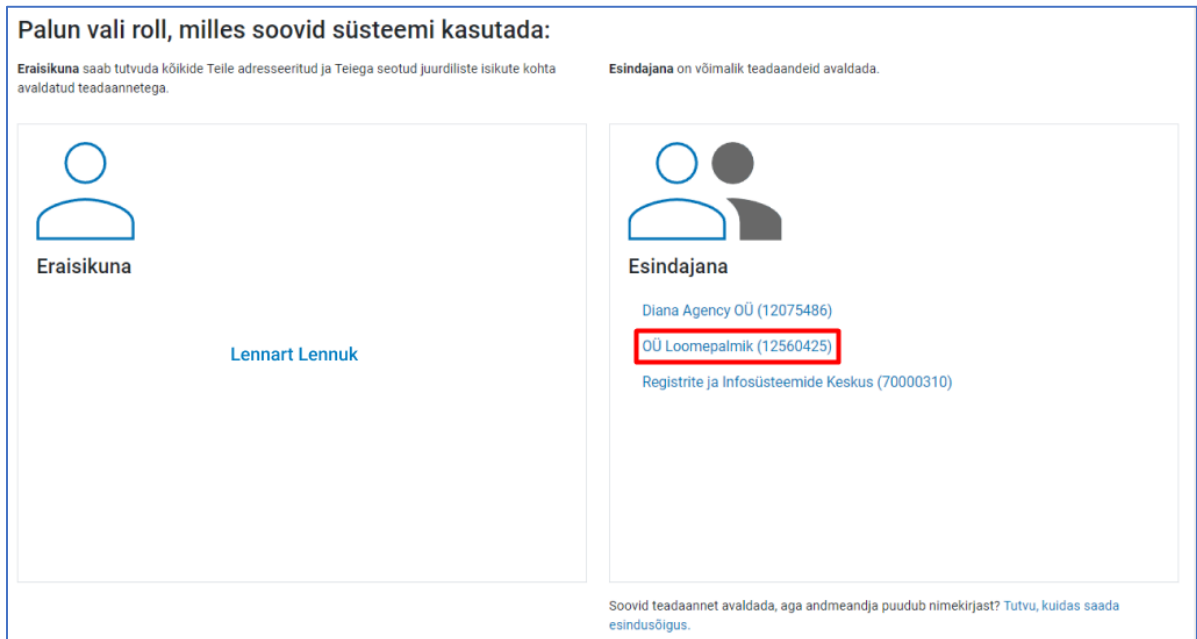

Esindaja rollis saate siseneda juhul, kui Teil on vastava andmeandja ehk juriidilise isiku esindusõigus olemas. Ehk olete Äriregistris mõne andmeandja esindusõigusega isik või on Teile Ametlikes Teadaannetes õigused antud/volitatud.

Andmeandjad, mille esindusõigust omate kuvatakse nimekirjana. Kui on rohkem kui 10 andmeandjat, tekib juurde otsinguväli, kust saate trükkides leida sobiva andmeandja.

Esindajana sisenemiseks tuleb klikkida andmeandja nime peale. Esindusõiguste puudumisel kuvatakse Teile rollivalikus teave esindusõiguse saamiseks.

Kui olete juba rolli valinud, siis rolli vahetamiseks saate rollivaliku vaate uuesti avada, vajutades lehe paremas ülanurgas olevale andmeandja või enda nimele.

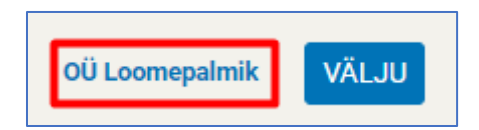

## <span id="page-3-0"></span>Esmakordne sisenemine

Esmakordsel sisenemisel ATsse suunatakse Teid kontaktandmete lehele, kus peate sisestama oma **isikliku** e-posti aadressi, millele saadetakse edaspidi teavitusi **Teie või Teiega seotud juriidilise isiku kohta** teadaannete avaldamisest ja nõustuma kasutustingimustega.

Kui Teie eesti.ee e-posti aadress on suunatud, siis kuvatakse Teile vaikimisi eesti.ee e-posti aadress. AT teavitab Teid sel juhul suunatud e-posti aadressile. Eesti.ee portaalis Teie isikukoodiga e-posti aadressi suunamiseks minge [Eesti.ee lehele.](https://www.eesti.ee/est)

Telefoninumbri lisamine ei ole kohustuslik. Kui AT-s võetakse kasutusele SMSteavitamisteenus, siis saadetakse Teile teadaande, mille adressaadiks olete, avaldamisel teavitus ka telefonile.

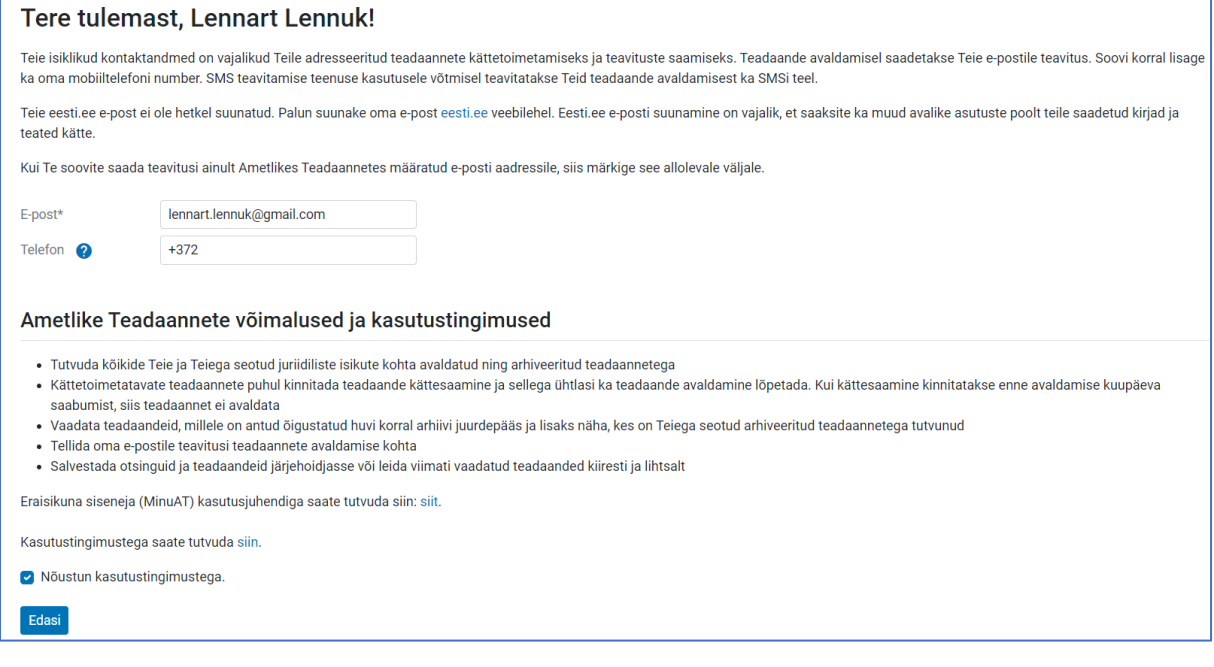

# <span id="page-4-0"></span>Esindajate ja avaldajate haldamine

Kõiki andmeandja esindus- ja avaldamisõigusi on võimalik vaadata valides menüüribal "Esindajad ja avaldajad" alt "Esindajate ja avaldajate haldamine".

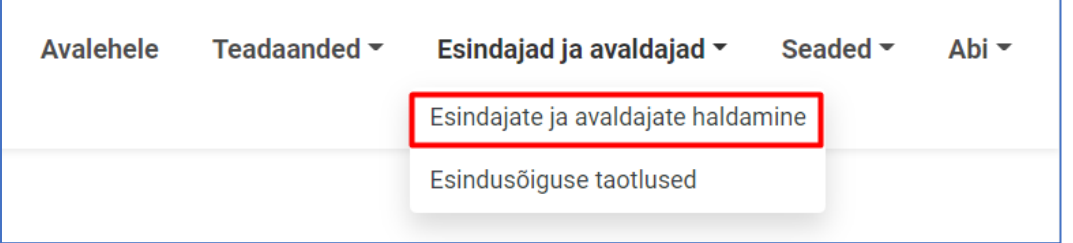

Esindusõigusega isikul on võimalik anda teadaannete avaldamise õigus ka teistele isikutele või see õigus ära võtta.

Kõik muudatused salvestatakse automaatselt ning kuvatakse andmeandja esindajatele ja avaldajatele koos muudatuse teinud isiku nime, kuupäeva ja kellaajaga.

Eraõiguslike juriidiliste isikute puhul ei kuvata äriregistri andmetel esindusõigusega isikuid, kelle esindusõigus tuvastatakse äriregistrist igakordsel sisenemisel AT infosüsteemi.

Eraõiguslike juriidiliste isikute esindus- või avaldamisõigusega isikud kuvatakse ainult siis, kui õigused on antud taotluse esitamisega või esindusõigusega isiku poolt AT infosüsteemi kaudu.

Õiguse andmiseks vajutage nupule "Anna esindus- või avaldamisõigus".

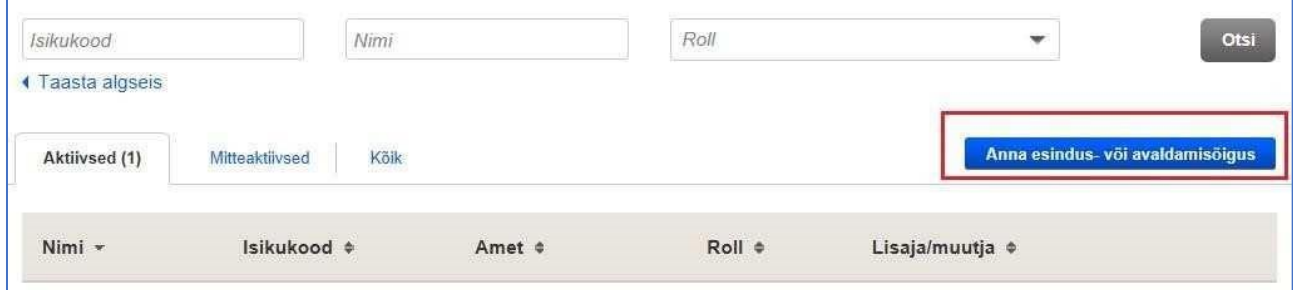

Esmalt tuleb sisestada esindaja või avaldaja isikukood, kellele õigusi annate.

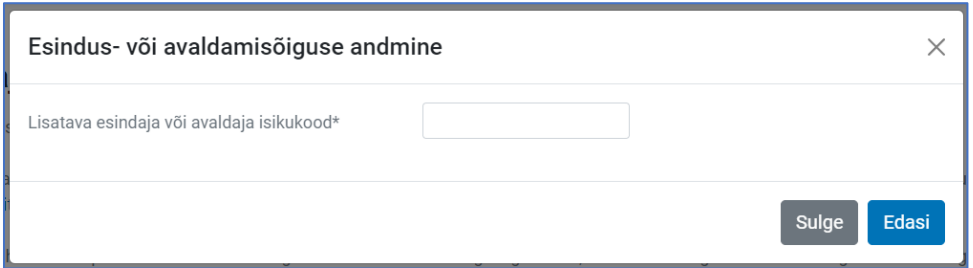

Vajutades nupule "Edasi" avaneb vorm, kus tuleb täita kõik esindus- või avaldamisõiguse andmisega seonduvad andmed. Väljale "E-post" märgitud aadressile saadetakse automaatne teavitus õiguse andmise kohta.

Juhul kui isikul on ATs juba mõne teise andmeandja esindus- või avaldamisõigus, siis kuvatakse andmed eeltäidetuna ja õiguse andmiseks peab valima ainult rolli. Isik saab pärast õiguste saamist oma kontaktid ise ära muuta (menüüst "Seaded" -> "Minu andmed" alt).

Nupp "Anna esindus- või avaldamisõigus" annab valitud kasutajale vastava õiguse ja õiguse saajale saadetakse automaatne teavitus.

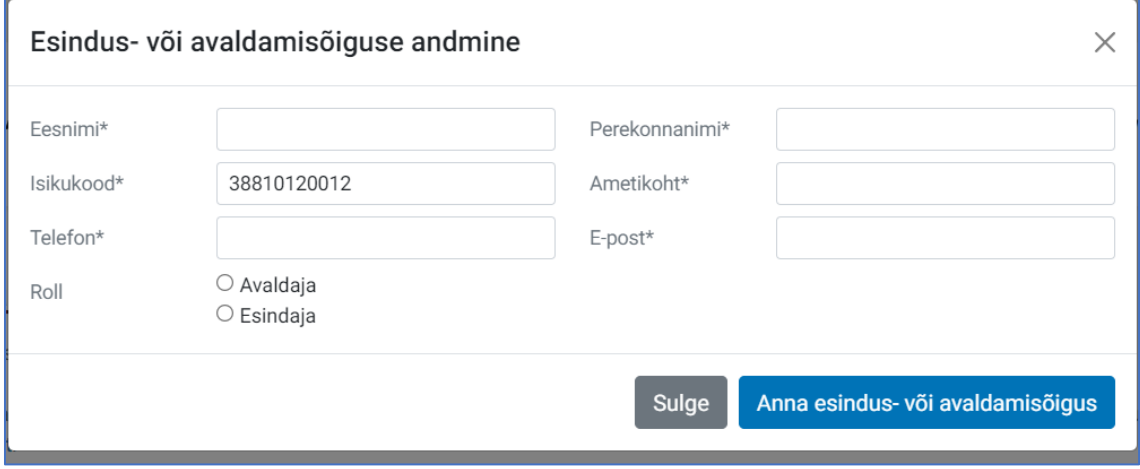

Kui õiguse saanud isik siseneb AT infosüsteemi, kuvatakse talle vaikimisi olemasolev roll valikusse.

Esindusõigusega isikul on võimalik "muuda" nupu abil muuta andmeandja avaldajate ja esindajate õigusi.

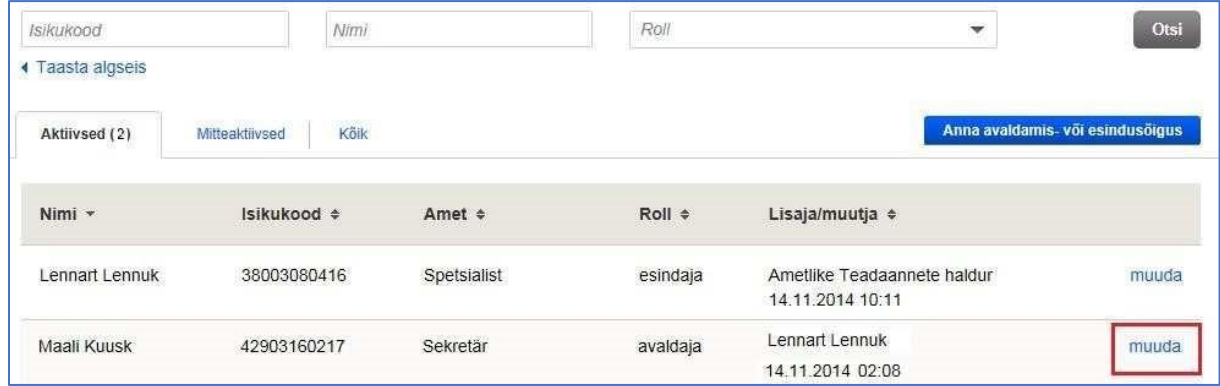

Esindusõigusega isik saab muuta kasutaja rolli avaldajast esindajaks ja vastupidi. Samuti on tal võimalik teistelt esindajatelt või avaldajatelt teadaannete avaldamise õigus ära võtta (muuta staatus mitteaktiivseks) või see taastada (muuta aktiivseks).

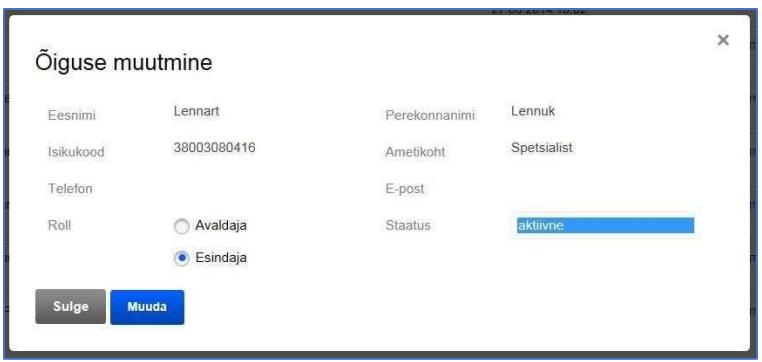

Kui kasutaja on mitteaktiivne, siis ei ole tal enam andmeandja nimel esindaja või avaldaja õigusi ja andmeandjat talle rollivalikusse enam ei kuvata. Esindusõigusega isikul on võimalik muuta ka enda roll esindajast avaldajaks või võtta endalt teadaannete avaldamise õigus ära.

# <span id="page-7-0"></span>**Seaded**

### <span id="page-7-1"></span>Minu andmed

Valides menüüribal "Seaded" all "Minu andmed" on võimalik muuta oma kontaktandmeid, mida kuvatakse soovi korral teadaande all.

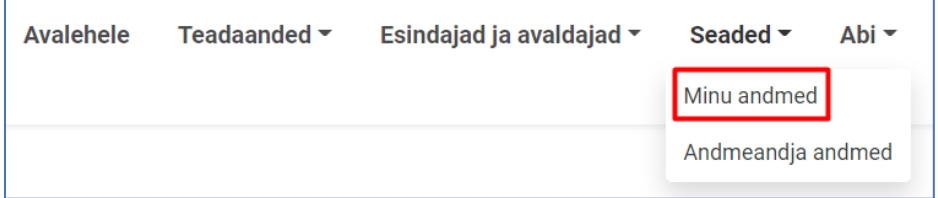

Märgitud e-posti aadressi kasutatakse automaatsete teavituste saatmiseks:

- kättetoimetatavate teadaannete puhul teadaande adressaadile kättetoimetamise kohta;
- esindusõigusega isikule andmeandja avaldajate nimekirja kohta kaks korda aastas.

Vajutades nupule "Muuda" on võimalik oma kontaktandmeid ja ametikoha andmeid muuta.

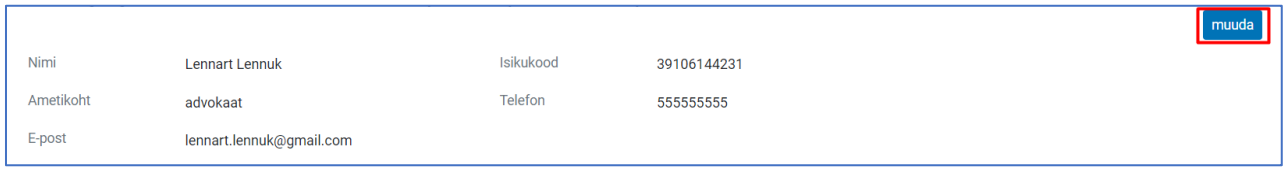

Lisaks kontaktandmete haldamisele on sellel lehel kuvatud nimekiri andmeandjatest, kelle nimel Teil on õigus teadaandeid avaldada.

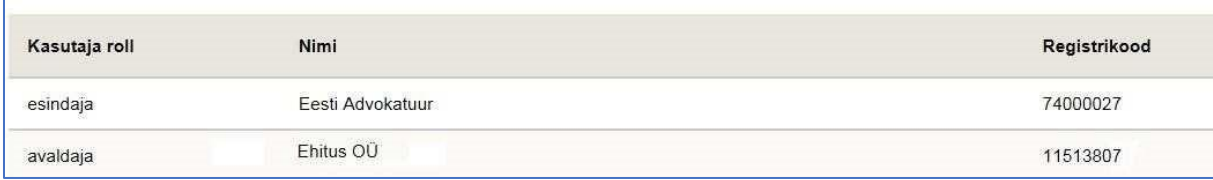

<span id="page-8-0"></span>Valides menüüribal "Seaded" all "Andmeandja andmed" on võimalik muuta andmeandja kontaktandmeid, mida kuvatakse automaatselt teadaande all.

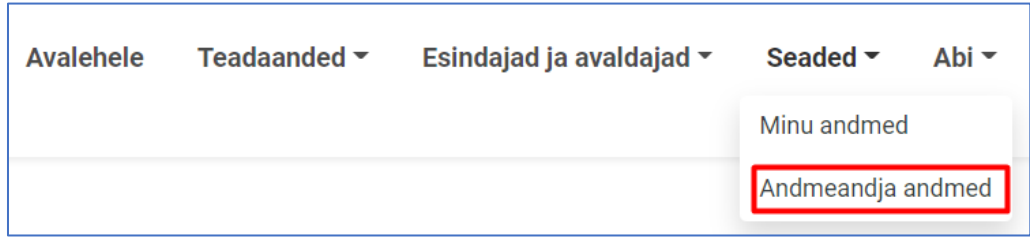

Väljale "E-post" märgitud aadressi kasutatakse automaatsete teavituste saatmiseks:

- andmeandja kohta teadaande avaldamisest;
- andmeandja avaldajate nimekirja kohta.

Väljale "E-post(id) teadaandel" märgitud e-posti aadressi kuvatakse automaatselt teadaande all ja sinna teavitusi ei saadeta. Märkida võib ka mitu e-posti aadressi, eraldades need komadega.

Vajutades nupule "muuda" on võimalik kontaktandmeid muuta. Muuta ei saa andmeandja nime ega koodi, sest need on tuvastatud ja jäädvustatud registripõhiselt.

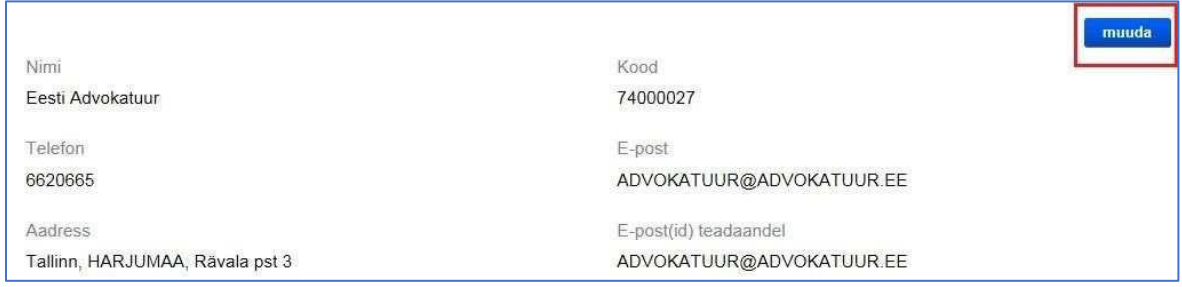

Andmeandja kontaktandmete all kuvatakse nimekiri teadaannete liikidest, mille avaldamiseks on andmeandjal õigus.

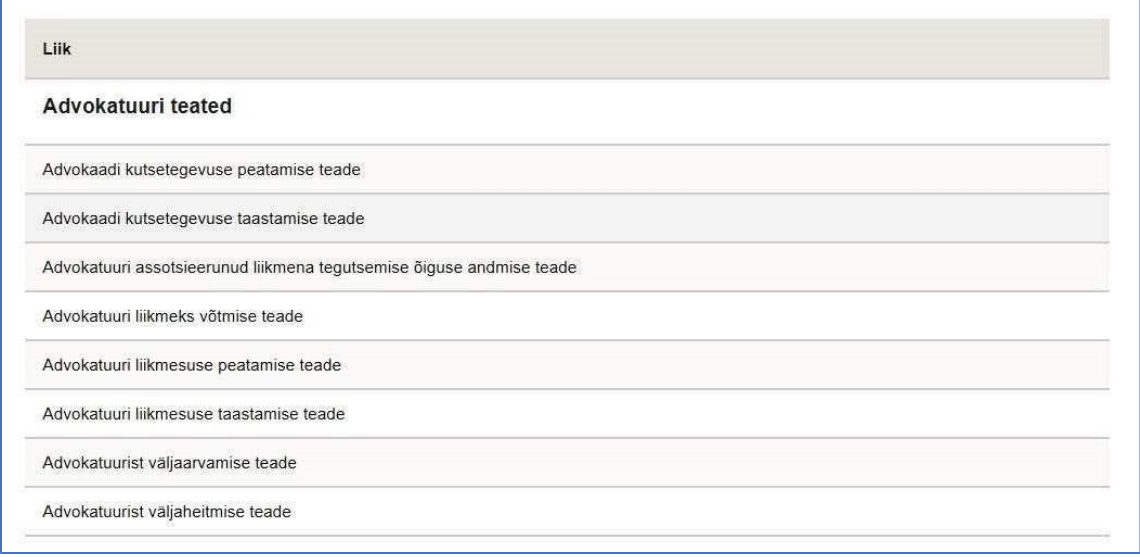

Kui andmeandjale on võimaldatud teadaande liigipõhine arhiivi juurdepääs, siis kuvatakse nimekiri juurdepääsuõigusega teadaannete liikidest. Teadaannete liigipõhise juurdepääsu andmine toimub halduri poolt AT infosüsteemi seadistustega õigustatud vajaduse puhul AT väljaandja otsusel.

## <span id="page-10-0"></span>Blokeeritud e-postid

Pärast teadaande koostamist ja avaldamist saadetakse teadaandes märgitud isikutele teavitus teadaande avaldamise kohta. Seda ka juriidiliste isikute üldisele e-postile. Juhul kui isik ei soovi saada teavitusi teadaannete kohta, on võimalik neist loobuda vajutades teavituse jaluses olevale lingile, mis välistab sellele e-posti aadressile uue teavituse saamise teadaande avaldamise kohta.

Kui Te ei soovi edaspidi enam e-posti aadressile lennart.lennuk@gmail.com Ametlike Teadaannete teavitusi saada, siis palun vajutage sija

Pärast lingile vajutamist suunatakse isik Ametlike Teadaannete lehele, kus kuvatakse antud e-posti aadressile teavituste mitte saatmisest teatis.

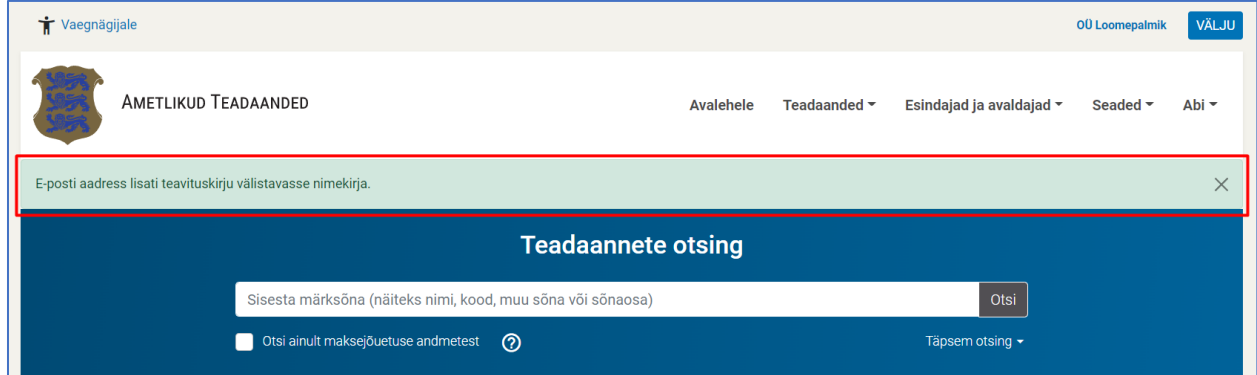

Samuti saadetakse turvalisuse kaalutlustel samale e-posti aadressile veel üks teavitus teavitustest loobumise kohta.

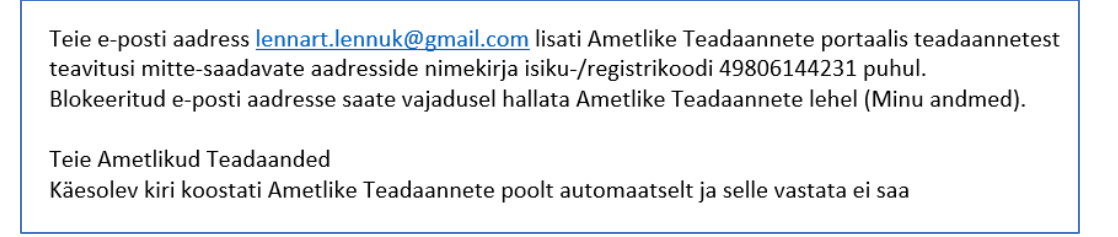

Juhul kui isik soovib uuesti teavitusi antud e-posti aadressile saada, tuleb siseneda Ametlike Teadaannete süsteemi esindaja rollis ning valida menüüs "Seaded"-> "Andmeandja andmed".

Antud lehel on alapunkt "Teavitustele blokeeritud e-posti aadressid", mille all on loetletud e-posti aadressid, millele teavitusi ei saadeta. Teavituste uuesti saamiseks tuleb vajutada "Lülita teavituste saamine sisse".

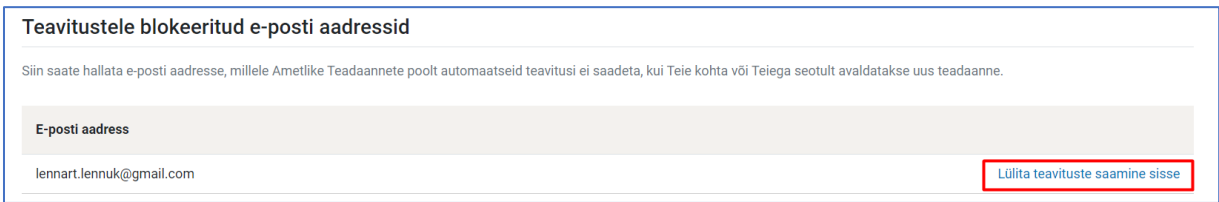

# <span id="page-12-0"></span>**Teadaanded**

#### <span id="page-12-1"></span>Teadaannete avaldamine

Teadaande avaldamiseks peate pärast esindaja rollis sisenemist valima menüüribas "Teadaanded" alt "Teadaande avaldamine".

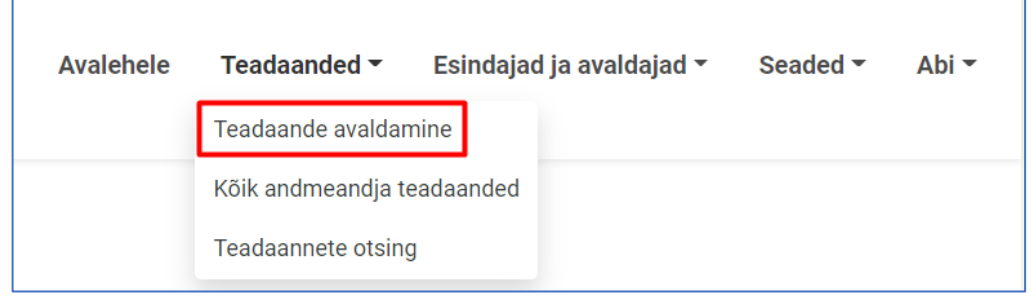

Lisaks teadaande avaldamisele on sellel lehel võimalik vaadata kõiki oma teadaandeid erinevates olekutes, valides vastava saki:

- "**Töös**" – teadaanded, mille avaldamist olete alustatud. Andmed salvestuvad "Töös" vaatesse alles pärast teadaande avaldamise eelvaate vaatamist või riigilõivuga teadaannete puhul, kui olete valinud kuidas riigilõiv tasuda;

- "**Ootel**" – teadaanded, mis ootavad riigilõivu laekumist või kättetoimetamise ooteajaga teadaannete adressaadi poolt kättesaamise kinnitamist;

"Avaldatud" – kõik Teie poolt avaldatud teadaanded, mis on avalikult kättesaadavad;

- "**Tühistatud**" – vigased teadaanded, mille avaldamine on tühistatud;

"Arhiivis" – teadaanded, mille avaldamine on seoses avaldamise tähtaja lõppemisega või seoses avaldamise eesmärgi täitmisega ennetähtaegselt lõpetatud ja on kantud AT infosüsteemi arhiivi.

"Tühistatud" ja "Arhiivis" saki all olevate teadaannetega tutvumine salvestatakse igakordselt teadaande avamisel automaatselt ja kuvatakse teadaande adressaadile või isikule, kellega teadaanne on seotud, koos tutvumise kuupäeva ning tutvuja isikukoodi ja nimega.

Teadaande avaldamiseks vajutage nupule "Lisa uus teadaanne".

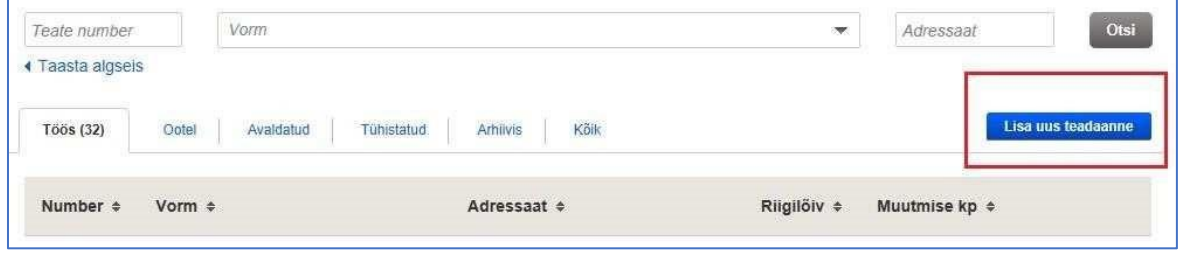

Pärast nupule vajutamist avaneb teadaannete vormide nimekiri, mille avaldamiseks on andmeandjal õigus. Kui mõni teadaande vorm nimekirjast puudub, pöörduge AT

väljaandja poole aadressil ametlik.teade@just.ee, et koostöös hinnata uue vormi vajalikkust ja vorm välja töötada.

Teadaannete vormid kuvatakse pealiikide all. Üldjuhul vastab vormi nimetus teadaande alaliigi nimetusele, kuid vormi nime juurde on võimalik lisada näiteks ka avaldamise õiguslik alus või teisi märksõnu, et muuta õige vormi valimist lihtsamaks või eristada vorme juhul, kui ühe teadaande liigi kohta kasutatakse mitut eri vormi.

Ühtsete teadaannete vormide eesmärk on ühtlustada avaldatavate teadaannete sisu ja ülesehitust ning tagada, et teadaande avaldamine vastaks avaldamise eesmärgile. Eeltäidetud vormide kasutamine on teadaande avaldamisel lihtne ja mugav ning tagab andmete automaatse töödeldavuse. Teadaannete vormid on koostatud koostöös andmeandjate või nende esindusorganitega.

Kui vorme on palju, siis on võimalik kasutada ka otsinguvälja, mille täitmisel saab vormide nimekirja valikut kitsendada.

Vajutades teadaande vormi nimele, avaneb teadaande vormikohase sisestamise eeltäidetud vaade.

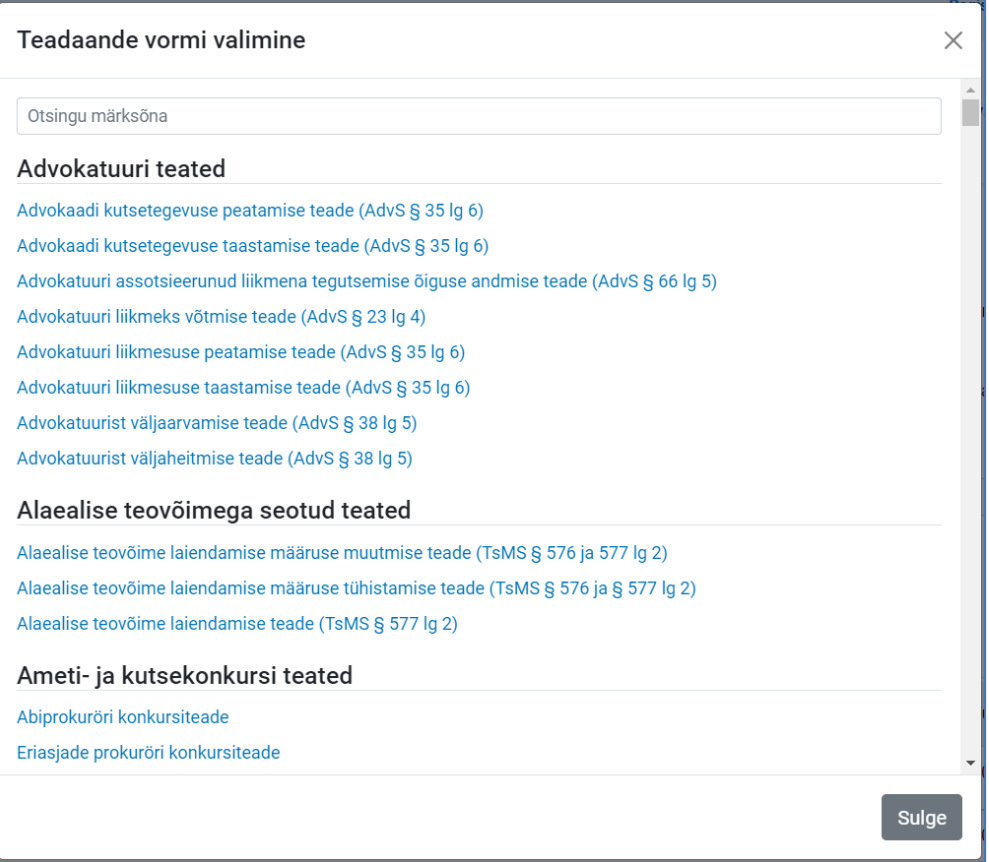

<span id="page-14-0"></span>Riigilõivuga seotud teadaanne avaldatakse, kui riigilõiv on laekunud. [Riigilõivuseaduse](https://www.riigiteataja.ee/akt/106012023033?leiaKehtiv#para85)  [\(RLS\) § 85](https://www.riigiteataja.ee/akt/106012023033?leiaKehtiv#para85) alusel tuleb tasutada teadaande ATs avaldamise eest riigilõivu 7 eurot.

[RLS § 45](https://www.riigiteataja.ee/akt/106012023033?leiaKehtiv#para45) näeb teatud juhtudel ette teadaande avaldamise eest riigilõivu tasumisest vabastamise.

Riigilõivu ei võeta kohtuasja toiminguga seonduvalt seaduses nõutava teadaande avaldamise eest. Samuti kui seadus ei sätesta selle isiku kohustust, kelle huvides või kelle kohustustega seonduvalt teadaanne avaldatakse, hüvitada teadaande avaldamiskulusid, on riigilõivu tasumisest vabastatud:

- 1. riigiasutus, samuti avalik-õiguslikke ülesandeid täitev isik seaduse, halduslepingu või haldusakti alusel avalikke ülesandeid täites;
- 2. kohaliku omavalitsuse üksus [rahvastikuregistri seaduse §-s 89](https://www.riigiteataja.ee/akt/104082022015?leiaKehtiv#para89) nimetatud rahvastikuregistrisse kantud elukoha aadressi muutmise taotluse avaldamisel.

Riigilõivu tuleb teadaannete avaldamisel tasuda näiteks eraõiguslikel juriidilistel isikutel. Täpne nimekiri teadaannete liikidest, mille puhul tuleb riigilõivu tasuda, tehakse kättesaadavaks AT lehel avaldatavate [teadaannete nimekirja](https://www.ametlikudteadaanded.ee/avalik/teateliigid) juures.

Erandjuhul on teadaande juures võimalik valida ka riigilõivust vabastus, kuid see võimalus kuvatakse ainult teadaannete alaliikide puhul, millel on seaduse alusel vabastuse võimalus.

Andmed riigilõivu tasumiseks genereeritakse iga teadaande kohta automaatselt. Vajalikud andmed riigilõivu tasumiseks saate alles pärast seda, kui olete asunud teadaannet avaldama, valides vastava teadaande vormi.

Pärast vormi valimist on võimalik valida riigilõivu tasumise viis. Riigilõivu on võimalik tasuda teadaande avaldamisel pangalingiga või maksekorraldusega:

#### Valige riigilõivu tasumise viis:

O Pangalingiga. Pärast riigilõivu tasumist saate teadaande sisestada.

O Pangaülekandega. Salvestage andmed riigilõivu tasumiseks või tasujale edastamiseks. Valige "Edasi", sisestage teadaanne ja esitage see avaldamiseks, vajutades eelvaates nupule "Kinnitan ja avaldan". Sisestatud teadaanne avaldatakse automaatselt pärast riigilõivu laekumist. (Vajutage lingile, et saada andmed maksekorraldusele märkimiseks. Unikaalse viitenumbri lisamine on kohustuslik.)

#### **1. Pangalingiga tasumine**

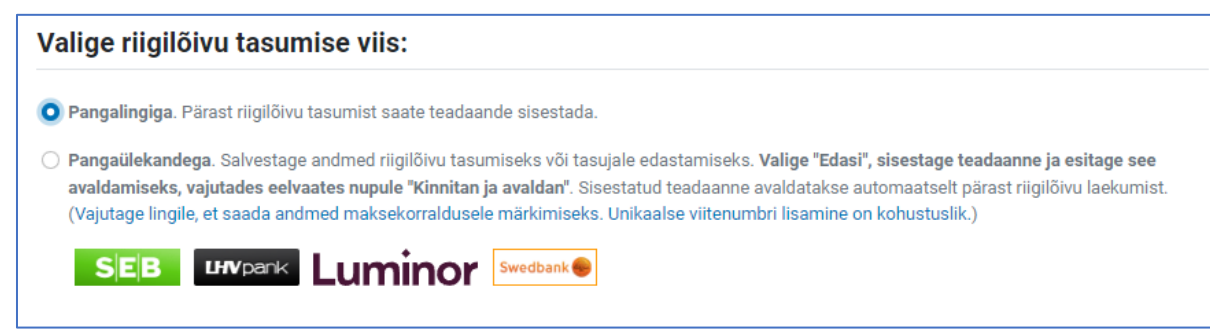

Kui valite pangalingiga tasumise, siis on võimalik valida sobiv pank makse sooritamiseks, misjärel suunatakse Teid panka riigilõivu tasuma. Pärast makse sooritamist avaneb teadaande sisestamise vaade. Teadaanne avaldatakse koheselt kui olete teadaande sisestanud ja vajutanud avaldamise eelvaates nupule **"Kinnitan ja avaldan"**.

#### **2. Pangaülekandega tasumine**

Kui valite pangaülekandega tasumise, siis saate salvestada PDF-vormingus maksekorralduse andmed ja vajadusel need riigilõivu tasujale edastada. Maksekorralduse salvestamiseks vajutage sinisele lingile:

O Pangaülekandega. Salvestage andmed riigilõivu tasumiseks või tasujale edastamiseks. Valige "Edasi", sisestage teadaanne ja esitage see avaldamiseks, vajutades eelvaates nupule "Kinnitan ja avaldan". Sisestatud teadaanne avaldatakse automaatselt pärast riigilõivu laekumist. (Vajutage lingile, et saada andmed maksekorraldusele märkimiseks. Unikaalse viitenumbri lisamine on kohustuslik.)

Pärast "Edasi" nupule vajutamist, sisestage teadaanne ja esitage see avaldamiseks, vajutades teadaande eelvaates nupule "Kinnitan ja avaldan".

Teadaanne avaldatakse automaatselt alles siis, kui riigilõiv on maksekorralduse alusel tasutud (maksmisel peab kindlasti olema lisatud viitenumber) ja see on laekunud. Kuni riigilõiv ei ole tasutud, on teadaanne "Ootel" saki all ega ole avaldatud.

Teadaandes kuvatakse avaldamise alguse kuupäeva asemel senikaua "Avaldamise algus: riigilõivu laekumisest". Kui riigilõiv on laekunud, siis teadaanne avaldatakse ja lisatakse teadaande avaldamise alguse kuupäev.

Riigilõivu tasumise ootel olevat teadaannet on võimalik tühistada, aga mitte parandada. Kui riigilõivu ei tasuta 30 päeva jooksul alates teadaande avaldamiseks esitamisest, tühistatakse teadaanne ja riigilõivunõue automaatselt.

<span id="page-16-0"></span>Riigilõivu tasunud isikul on õigus taotleda tasutud riigilõivu tagastamist [RLS § 15](https://www.riigiteataja.ee/akt/106012023033?leiaKehtiv#para15) sätestatud juhtudel. Riigilõivu tagastamise nõue lõpeb kahe aasta möödumisel selle aasta lõpust, millal riigilõiv tasuti [\(RLS § 12\)](https://www.riigiteataja.ee/akt/106012023033?leiaKehtiv#para12).

Riigilõivu tagastamise taotlus tuleb esitada Registrite ja Infosüsteemide Keskusele (RIK) kirjalikult rik@rik.ee. [Vorm riigilõivu tagastamise taotlemiseks.](https://www.ametlikudteadaanded.ee/web/udata/Riigiloivu_tagastamise_taotlemise_vorm.doc) RIK teeb otsuse riigilõivu tagastamise kohta ja tagastab riigilõivu 30 kalendripäeva jooksul taotluse saamise päevast arvates [\(RLS § 13\)](https://www.riigiteataja.ee/akt/106012023033?leiaKehtiv#para13).

<span id="page-17-0"></span>Teadaande üldandmed on üldjuhul eeltäidetud. Üldandmete sisestamine või muutmine on võimalik järgnevalt kirjeldatud kolmel juhul, mis on omased teadaande alamliigile.

1. **Avaldamise ooteaeg**. Teadaannete puhul, mille eesmärk on isikule kättetoimetamine, on võimalik kasutada teadaande avaldamisel ooteaega, kui see on teadaande alaliigi ja sellele vastava vormi puhul halduri poolt infosüsteemi seadistustes ette nähtud.

Ooteaja jooksul ei ole teadaanne avalikult kättesaadav – seda näeb vaid teadaande adressaat eraisiku rollis sisenedes.

Teadaande adressaadil on võimalik kinnitada, et ta on teadaande kätte saanud ja teadaannet ei avaldatagi. Teadaande kättetoimetamise registreerib infosüsteem automaatselt ja lisab teadaande juurde sellekohase märke. Avaldaja saab oma e-postile teavituse teadaande kättetoimetamise kohta.

Liidestatud infosüsteemis on võimalik kasutada ka vastavat teenust, mis aitab siduda teadaande ja selle kättetoimetamise andmeid.

Ooteaeg on võimalik ette näha kohustuslikuna või valikuliselt – näiteks on avaldajal ooteaja kasutamise võimalus olemas (valikus on nt vahemik null kuni kolm päeva), kuid valides avaldamisel ooteajaks null päeva, avaldatakse teadaanne viivitamata ilma ooteaega rakendamata.

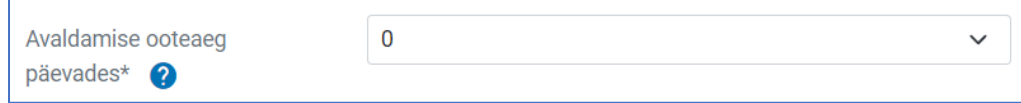

2. **Avaldamise lõpp.** Teadaande avaldamine on seotud teadaande avaldamise eesmärgi saavutamise vajadusega. Teadaanded, mille avaldamise üheks eesmärgiks on üldsuse teavitamine, on üldjuhul väga pika avaldamise tähtajaga et teadaanne oleks igal ajal avalikult kättesaadav.

Avaldamise tähtajad lepitakse õigusaktides sätestatud aluseid ja avaldamise eesmärki arvestades kokku AT väljaandja ja andmeandjate ning nende esindajatega vormide kooskõlastamisel.

Teadaannete liigid koos andmeandjate, avaldamise õiguslike aluste ja avaldamise tähtaegadega on kättesaadavad ka AT avalikul veebilehel rubriigi "Abi" all alamrubriigis ["Teadaande liigid"](https://www.ametlikudteadaanded.ee/avalik/teateliigid) kuvatavas teadaannete tabelis. Samuti sätestatakse avaldamise tähtajad AT põhimääruses.

3. **Teadaande mõjupiirkond.** Teadaande avaldamisel tuleb märkida mõjupiirkond, kui teadaanne seda ette näeb. Mõjupiirkondasid lisatakse peamiselt keskkonnaalaste või ka kohaliku omavalitsuse teadaannete puhul, millega on

teadaanne seotud. Mõjupiirkonna sisestamisel tuleb valida riigi haldusüksuste nimistust pakutavaid vasteid.

Mõjupiirkonna määramine on kohustuslik, v.a olukorras, kus mõjupiirkonda ei ole võimalik määrata haldusüksuste nimistust, nt kui mõjupiirkonnaks on kogu Eesti. Sellisel juhul tuleb lisada põhjendus, miks ei õnnestunud teadaandele mõjupiirkonda lisada.

Kui teadaanne on seotud mitme erineva mõjupiirkonnaga, nt Harju -, Lääne -või Rapla maakonnaga, siis tuleb nupust "Lisa uus mõjupiirkond" lisada kõik asjassepuutuvad mõjupiirkonnad eraldi. Kui mõjupiirkonnaks on veekogu, tuleb üles loetleda mõjupiirkonnad, mis antud veekoguga piirnevad, nt linnad, vallad vms.

Mõjupiirkonna järgi saavad kasutajad teadaandeid otsida ja teavitusi e-postile tellida, sisenedes eraisiku rollis süsteemi.

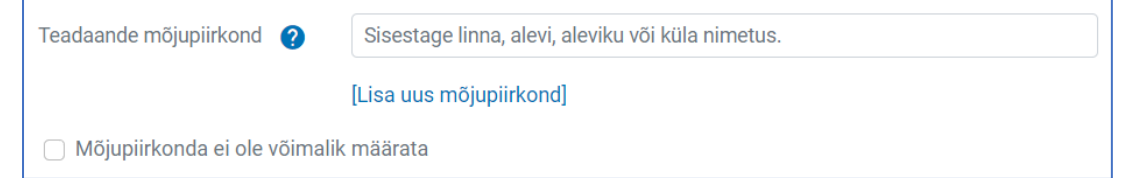

### <span id="page-19-0"></span>Teadaande all kontaktandmete kuvamine

Teadaande avaldamisel on võimalik muuta või lisada teadaande all avalikult kuvatavaid kontaktandmeid.

1. "**Kuva avaldaja andmed**" - linnukese märkimisel kuvatakse teadaande all lisaks andmeandja andmetele ka teadaande avaldaja andmed.

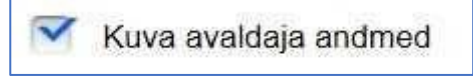

Avaldaja andmete kuvamine võib osutuda vajalikuks kasutaja poolt ühenduse võtmiseks täpsema teabe saamise või muul eesmärgil. Väljakuvamise vajaduse otsustab avaldaja teadaande avaldamisel.

Andmed kuvatakse automaatselt ja neid on võimalik muuta, valides menüüribal "Seaded" alt " "Minu andmed". Avaldaja andmete väljakuvamise eelistus salvestub automaatselt järgmiste teadaannete puhul.

Pärast linnukese lisamist on teadaande avaldaja andmeid näha teadaande vormis andmeandja andmete all.

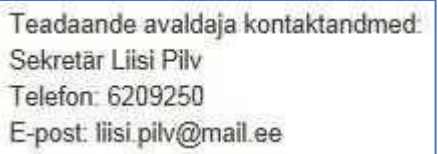

2. "**Kuva sellel teatel erinevad andmeandja kontaktandmed**" – linnukese märkimisel on võimalik märkida konkreetse avaldatava teadaande puhul infosüsteemis juba salvestatud andmetest erinevad andmeandja kontaktandmed (telefon, e-post).

Kui soovite muuta ainult ühte neist, siis jätke teine väli täitmata. Kui avaldamisel andmeandja erinevaid kontaktandmeid ei märgita, siis kuvatakse vaikimisi infosüsteemis juba salvestatud andmed, mida on võimalik vajadusel muuta valides menüüribal "Seaded" alt "Andmeandja andmed".

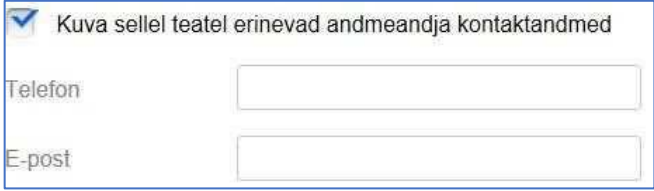

## <span id="page-20-0"></span>Teadaande vormi täitmine

Teadaande avaldamiseks täidetakse vastav teadaande vorm. Teadaande sisus on kuvatud väljad, mida on vajalik igakordselt täita.

Üldjuhul on väljadel abitekst või eeltäidetud tekst. Mittekohustuslikud väljad võib jätta täitmata. Kohustuslike väljade kõrval on tärn (\*).

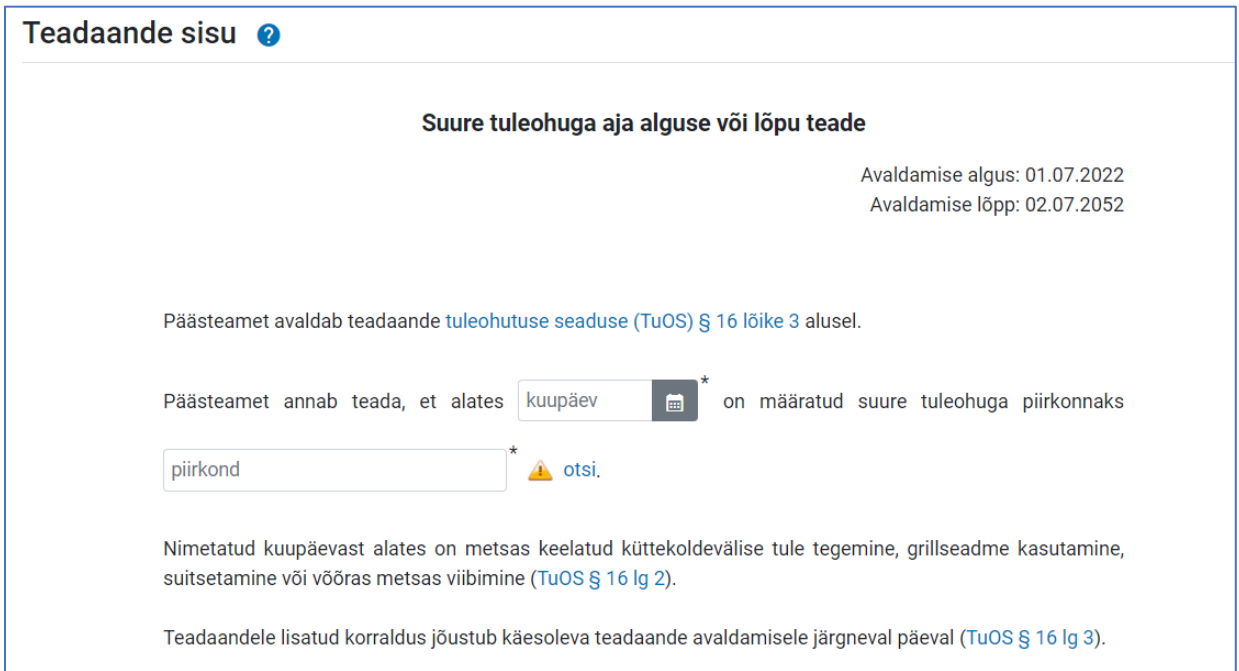

#### **Dokumendi lisamine**

Kui teadaande juurde on vajalik täiendavate dokumentide lisamine (nt keskkonnaalaste teadaannete puhul kaardid, selgitavad joonised vms) või see õigus tuleneb seadusest, siis on vastavate teadaannete avaldamisel õigus ka dokumendi lisamiseks. Sellisel juhul on teadaande vormi vaate all kuvatud nupp "Lisa dokument".

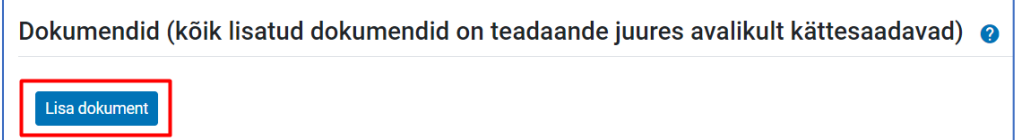

Dokumente (vajadusel mitu) on võimalik lisada eri vormingutes. Lisamiseks valige oma arvutist vastav fail ja lisage väljale "Kirjeldus" tekst, mida kuvatakse avaldatud teadaandes lingina dokumendi avamiseks. Seejärel vajutage nupule "Salvesta dokument".

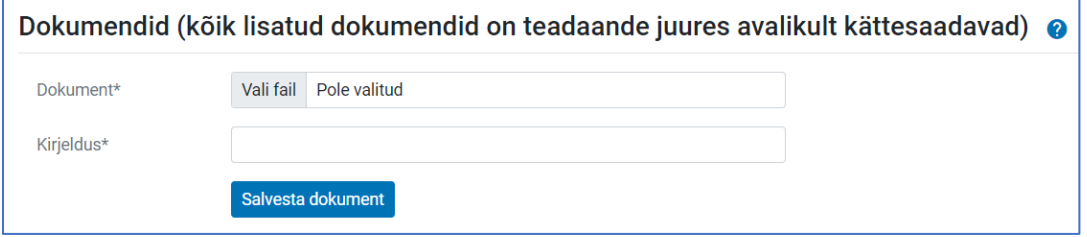

Salvestatud dokument ilmub automaatselt teadaande sisu alla andmeandja andmete kohale.

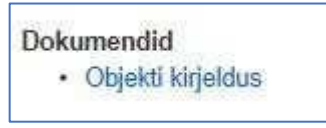

Lisatud dokumendi kirjeldust on võimalik enne teadaande avaldamist muuta. Muudatus tuleb teha kirjelduse välja sees ja see salvestub automaatselt hiirega väljalt ära liikudes (teha klõps hiirega välja kõrval).

Dokumendi kustutamiseks peab vajutama nupule "kustuta" ja avanevas aknas kinnitama, et soovite faili kustutada.

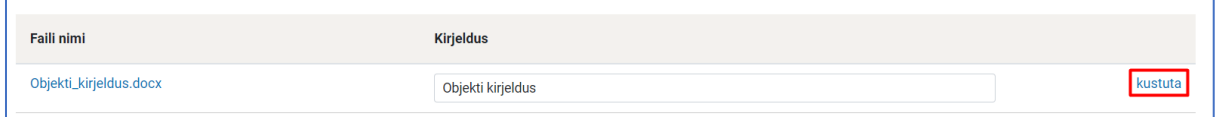

## <span id="page-22-0"></span>Erinevad välja tüübid

**1. Kuupäeva** sisestamiseks on võimalik teha valik avanevast kalendrist või sisestada kuupäev käsitsi, kui teadaande vormis on väli ette nähtud ainult kuupäeva sisestamiseks. Kuupäev peab olema formaadis pp.kk.aaaa.

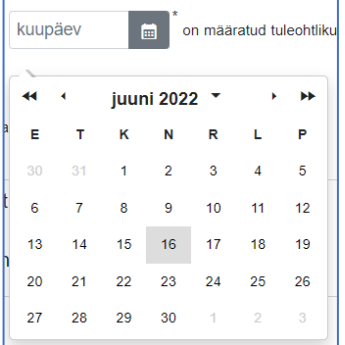

**2. Aadressiandmete** sisestamisel on võimalik teha otsing aadressiandmete süsteemist (ADS) või sisestada aadress käsitsi. Otsimisel ADS süsteemist tuleb

esmalt vajutada nupule "otsi" ( <sup>4</sup> <sup>otsi.</sup> ) ja seejärel sisestada otsisõna (osa aadressist).

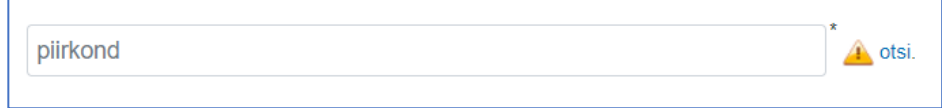

Kui registrist leiti vasteid, siis kuvatakse nimekiri leitud aadressidest:

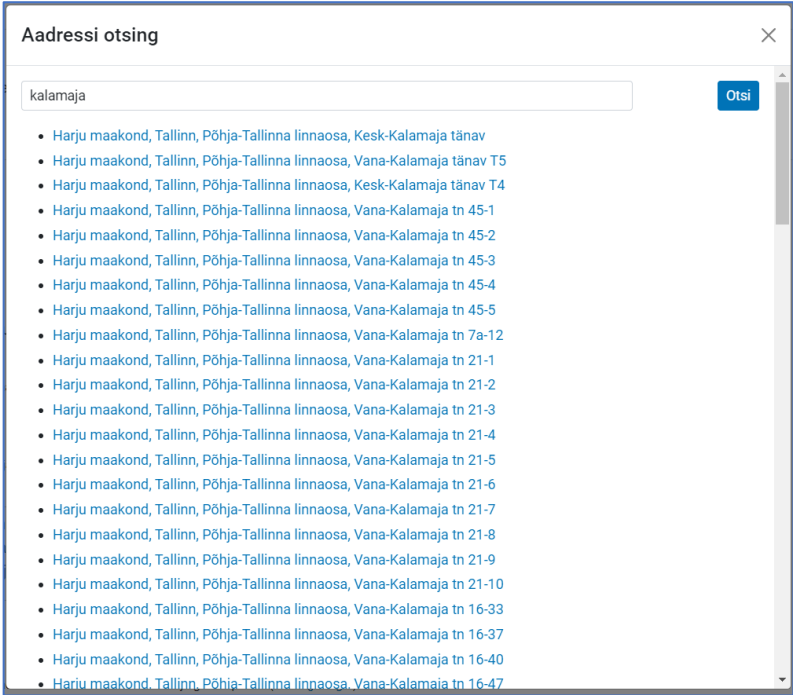

**3. Katastritunnuse** sisestamisel kontrollib süsteem vastavust katastritunnuse formaadile (nt katastritunnus "12345:123:1234"). Mitme katastritunnuse sisestamisel peab katastritunnused eraldama komaga. Lubatud on ka kasutada sidesõna "ja".

Süsteem ei kontrolli teisi andmeid peale katastritunnuse formaadi.

## <span id="page-24-0"></span>Teadaande adressaadi andmete sisestamine

Kui teadaande avaldamise eesmärgiks on selle isikule kättetoimetamine, siis tuleb teadaandesse sisestada teadaande adressaadi andmed.

Registripõhise sisestamise abil on teadaande adressaadiks olev isik AT infosüsteemi poolt tuvastatav ja see loob võimaluse, et ta saab teadaande avaldamisel automaatse teavituse oma eesti.ee või muule e-posti aadressile (vt peatükk "Teavitamine teadaande avaldamisest").

Isik, kes AT infosüsteemi ID-kaardi, Mobiil ID või Smart-IDga siseneb, näeb kõiki endaga seotud teadaandeid ka siis, kui teadaande avaldamine on lõpetatud.

Teadaannete puhul, mille eesmärgiks on need avalikult kätte toimetada, on adressaadil võimalik eraisiku rollis sisenedes kinnitada, et ta on teadaande kätte saanud ja teadaande avaldamine lõpetatakse automaatselt ning see kantakse arhiivi koos märkega, et adressaat on kinnitanud selle kättesaamise.

Teadaande adressaadi andmete täitmine registripõhiselt on ühtlasi vajalik andmete õigsuse tagamiseks.

Andmete täitmiseks tuleb kõigepealt valida lisatava isiku tüüp: füüsiline või juriidiline isik. Tuleb silmas pidada, et valitud tüübi eelistus salvestub vaikimisi järgmiste teadaannete puhul ja vajadusel peab seda vahetama.

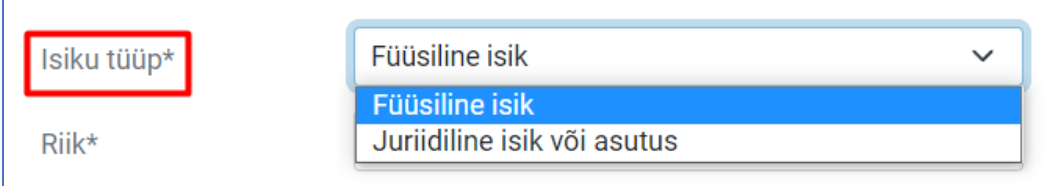

Kui isiku tüübiks on valitud "Füüsiline isik" ja riigiks on vaikimisi Eesti, siis tuleb sisestada isikukood ja selle alusel laadida isiku nimi rahvastikuregistrist, vajutades nupule "Lae andmed Rahvastikuregistrist" või kasutades *Enter*it.

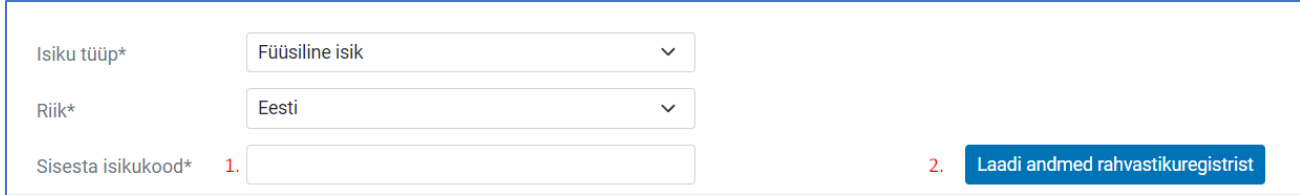

Väljad "Eesnimi" ja "Perekonnanimi" täidetakse automaatselt rahvastikuregistrist saadud andmetega. **NB!** Rahvastikuregistrist andmete pärimist logitakse ja päringut tohib kasutada ainult teadaannete avaldamiseks.

Isikukoodi puudumisel on võimalik märkida sünniaeg, vajutades linnukese välja juurde "Isikukood puudub". Sellisel juhul näiteks füüsilisest isikust teadaande adressaat:

- ei saa automaatseid teavitusi eraisiku rollis, rahvastikuregistris ega eesti.ee-s märgitud e-posti aadressidele;
- ei näe teadaannet eraisiku rollis sisenedes;
- kättetoimetatavate teadaannete puhul ei ole talle võimalik teadaannet kätte toimetada.

Isikukoodi puudumist saab eeldada ainult juhul, kui isik ei ole kantud rahvastikuregistrisse või on kantud rahvastikuregistri arhiivi. Sellisel juhul kuvatakse teade, et "Isik ei saa adressaat olla, kuna tema staatus on ANDMED PUUDUVAD / ARHIIVIS" ja isikukoodi asemel tuleb märkida sünniaeg.

Kui isiku tüübiks on valitud "Juriidiline isik või asutus" ja riigiks on Eesti, tuleb automaatsete teavituste saatmiseks, teadaande kättetoimetamiseks ja teadaandele juurdepääsu võimaldamiseks sarnaselt füüsilise isiku sisestamisele laadida adressaadi andmed registrikoodi alusel registrist, vajutades nupule "Lae andmed registrist". Andmed laetakse äriregistrist ja selle juures peetavatest registritest olenevalt sisestatud registrikoodist. Väli "Nimi" täidetakse automaatselt registrist saadud andmetega.

Teadaande all kuvatakse äriregistri andmete põhjal automaatselt ka äriühingu kehtetud ärinimed, et avaldatud teadaanne oleks eelmiste nimede alusel otsinguga leitav. Kui teadaande andmeandjaks on eraõiguslik juriidiline isik, siis kuvatakse teadaandes automaatselt ka andmeandja kehtetud ärinimed.

Kui riigiks on valitud mõlema isiku tüübi puhul mõni muu riik, siis tuleb andmed sisestada käsitsi (laadimist ei toimu registrist). Juhul kui isiku asukohariik ei ole teada, võib valida rippmenüüst "Teadmata", ja kui isik ei ole veel äriregistrisse kantud, võib sellisel juhul kirjutada ka registrikoodi väljale "puudub".

<span id="page-26-0"></span>Teadaannetes, mille avaldamise peamine eesmärk on üldsuse teavitamine, toimub isikute sisestamine seotud isikutena.

Teadaandega seotud isikud saavad sarnaselt adressaadile teavituse teadaande avaldamise kohta ja võivad tutvuda teadaandega ka siis, kui teadaande avaldamine on juba lõpetatud.

Erinevalt adressaadist ei toimu seotud isikutele teadaannete avalikku kättetoimetamist ehk isik ei saa kinnitada, et on teadaande kätte saanud ega saa teadaande avaldamist lõpetada.

Lisamiseks peab kasutama viidet "Lisa seotud isik" teadaande sisus. See võimalus on ainult nende teadaannete liikide avaldamisel, mille vormis on see ette nähtud.

Seotud isikute lisamine võib olla kohustuslik või mittekohustuslik. Mõnel juhul on ette nähtud ka täiendavate andmete lisamine, näiteks eraõigusliku juriidilise isiku asukoha lisamine, mida iga teadaandesse sisestatud isiku juures kuvatakse.

Samuti võib olla piiratud seotud isikute lisamise arv. Kui vormis on ette nähtud ainult ühe seotud isiku lisamine, siis pärast selle isiku lisamist kuvatakse ainult muutmise ja kustutamise võimalus. Kui vormis on ette nähtud aga rohkem kui ühe isiku lisamine, siis jääb võimalus seda teha sama nupu "Lisa seotud isik" abil. Seotud isikud võidakse teadaandes kuvada järjest eristatuna semikooloniga või nimekirjana.

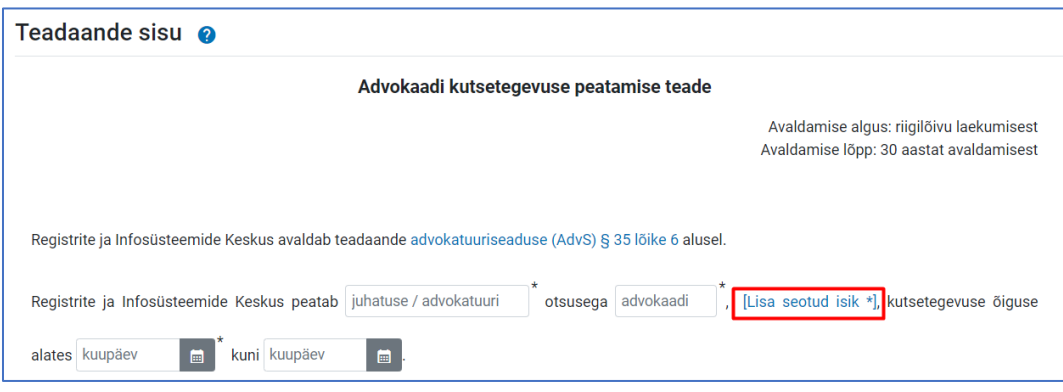

Teadaandega seotud isikute lisamine toimub samamoodi adressaadi lisamisega, kuid täitmise vorm avaneb uues aknas.

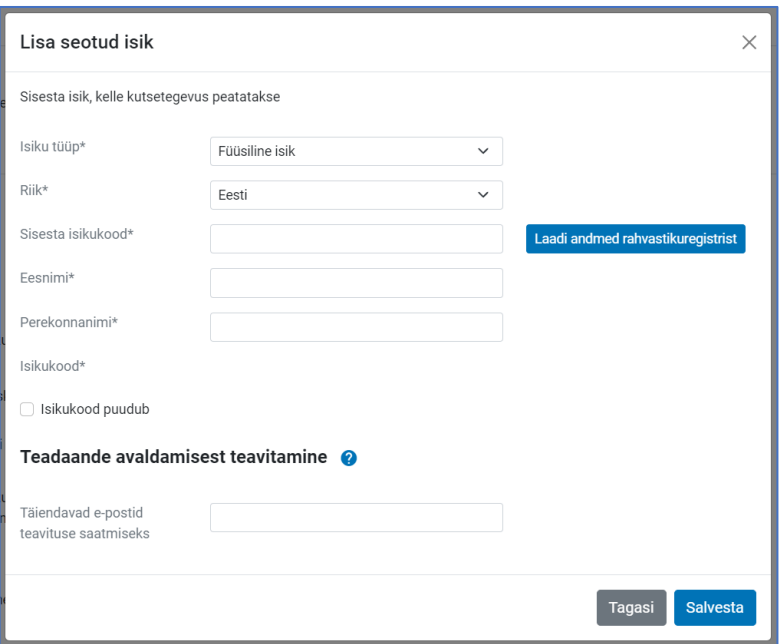

Seotud isiku lisamisel tuleb määrata esmalt isiku tüüp (füüsiline või juriidiline isik) ja sisestada isiku- või registrikood ning laadida vastavad andmed registrist.

Seotud isiku andmeid saab muuta "muuda" nupu abil ning seotud isiku saab kustutada "kustuta" nupu abil.

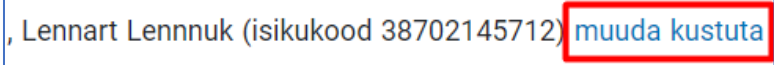

## <span id="page-28-0"></span>Teavitamine teadaande avaldamisest

Kui andmed on sisestatud registripõhiselt, teavitatakse teadaande adressaati ja seotud isikuid automaatselt erinevate kanalite kaudu. Teavitused saadetakse teadaande avaldamise hetkel.

Automaatsed teavitused saadetakse:

- Füüsilise isiku puhul
	- Isiku enda poolt eraisiku rollis sisenedes märgitud e-posti aadressile;
	- eesti.ee e-posti aadressile, kui see on suunatud;
	- kõige uuemale rahvastikuregistris märgitud e-posti aadressile (tulevikus võib see olla seotud eesti.ee e-posti aadressiga).
- Juriidilise isiku puhul
	- ATs andmeandja poolt märgitud e-posti aadressile, kui see on märgitud;
	- eesti.ee e-posti aadressile, kui see on suunatud;
	- juriidilise isikule äriregistris märgitud üldisele e-postile.
- Riigi- ja kohaliku omavalitsuse asutuste puhul, kui nad on erandina teadaande adressaadiks või seotud isikuks, saadetakse automaatsed teavitused registris märgitud e-posti aadressile ja ATs andmeandja poolt märgitud e-posti aadressile.

Kui erinevad e-posti aadressid kattuvad, siis samale e-posti aadressile saadetakse ainult üks teavitus.

Avaldajal on võimalik lisada täiendavad e-posti aadressid väljale "Täiendavad e-postid teavituse saatmiseks" (mitme aadressi puhul eraldada komaga), kuhu saadetakse teadaande avaldamise kohta automaatne teavitus. Saadetakse ka juhul, kui see kattub teiste süsteemides olevate aadressidega.

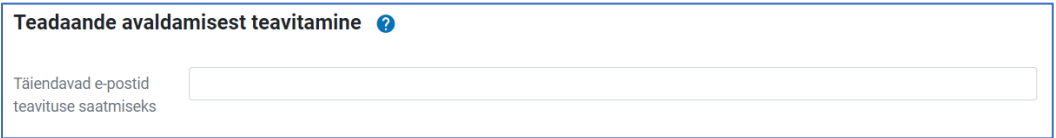

# <span id="page-29-0"></span>Teadaande eelvaade ja avaldamine

Kui teadaande sisu on täidetud ja vajadusel on isikute andmed sisestatud, siis vajutage nupule "Eelvaade". Eelvaates veenduge, et kõik andmed on sobivad, seejärel vajutage nupule "Kinnitan ja avaldan", misjärel teadaanne avaldatakse.

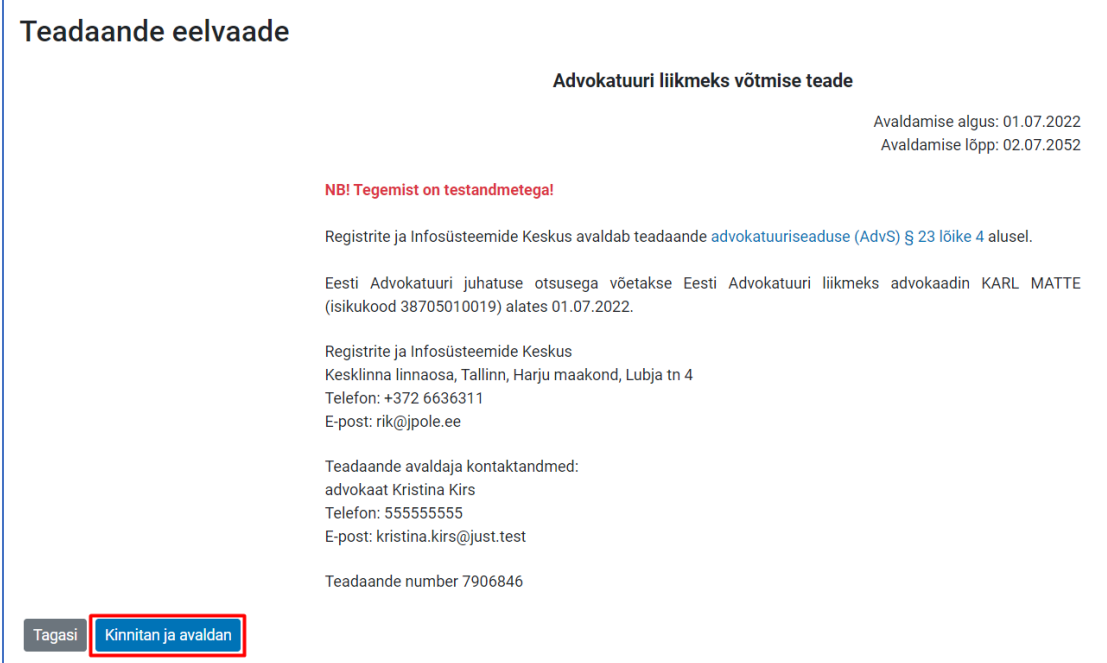

<span id="page-30-0"></span>Teadaandes tohib parandada vaid ilmset ebatäpsust teadaande sisus, mis ei mõjuta olulisel määral teadaande sisu.

Seetõttu ei tohi mingil juhul parandada näiteks teadaande üldandmeid ega adressaadi või teadaandega seotud isiku andmeid, sest sellisel juhul on tegemist teadaande sisu olulise muutmisega.

Näiteks on lubamatu isiku nimes või ärinimes vea parandamine, sest teadaanne on suunatud hoopis teisele isikule ja sellise vea puhul ei saa lugeda, et teadaanne oleks soovitud isiku kohta avaldatud. Sel juhul on võimalik teadaanne tühistada ja avaldada uus, õigete andmetega teadaanne.

Ilmseks ebatäpsuseks võivad olla trükivead jms vigased andmed, mille parandamine ei mõjuta teadaande sisu oluliselt.

Teadaande parandamisel teavitatakse adressaati ja teadaandega seotud isikuid samamoodi automaatse e-kirjaga nagu teadaande avaldamisel (e-posti aadressid päritakse registritest vea parandamisel).

Parandada on võimalik avaldatud teadaannet. "Ootel" saki all olevat teadaannet on võimalik parandada ainult siis, kui teadaande avaldamisel on ette nähtud ooteaeg selle adressaadile kättetoimetamiseks. Riigilõivu tasumist ootavat teadaannet parandada ei saa. Kui viga on tehtud teadaandes, mis ootab riigilõivu tasumist, siis tuleb sisestada uus teadaanne. Vana teadaanne tühistatakse automaatselt 30 päeva jooksul ja seda ei avaldata. Tagama peab, et riigilõiv tasutakse õige teadaande eest, sest riigilõivu laekumisel avaldatakse teadaanne tasutud riigilõivuga seotult ja automaatselt.

Teadaande parandamiseks vajutage vastava teadaande juures nupule "paranda", misjärel avaneb teadaande parandamise vaade.

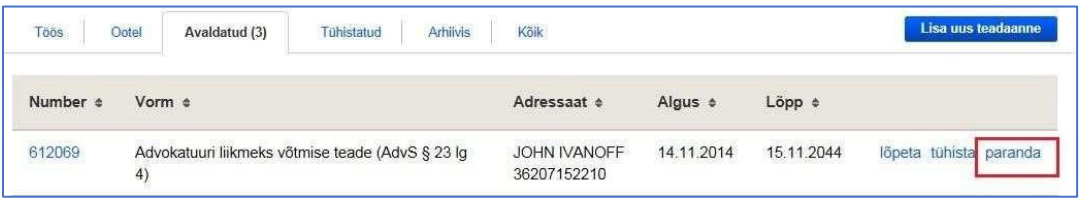

Pärast teadaande sisus vajalike paranduste tegemist tuleb lisada ka parandamise põhjendus, mis jääb teadaande juures nähtavaks. Põhjenduse lisamine on kohustuslik. Kui põhjendus on lisatud, tuleb teadaande parandamiseks ja parandatud versiooni avaldamiseks esmalt vajutada nupule "Eelvaade" ja seejärel "Kinnitan ja avaldan".

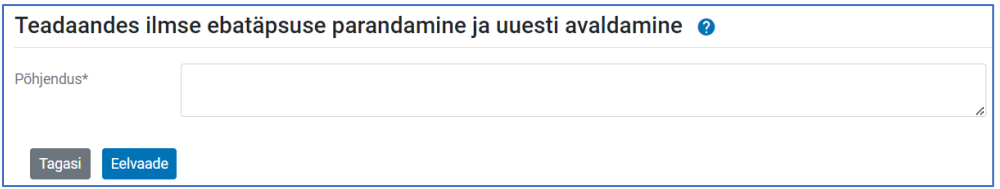

Avaliku otsingu tulemustes kuvatakse parandatud teadaanne, mille juures on võimalik vaadata ka parandamata teadaannet. Teadaande parandamisega seotud andmed kuvatakse teadaande päises.

#### Teadaannet on parandatud

Parandamise aeg: 14.11.2014 13:08 Parandaja: Lea Laud (Eesti Advokatuur). Parandamise põhjus: Parandatud trükiviga sõnas "advokaadina". Vaata eelmist versiooni

### <span id="page-32-0"></span>Teadaande tühistamine

Kui teadaande avaldamisel on eksitud nende andmete osas, mille parandamise puhul ei ole tegemist ilmse ebatäpsusega, siis tuleb teadaande avaldamine tühistada ja avaldada uus teadaanne. Teadaande tühistamisel loetakse, et teadaannet ei ole avaldatud.

Teadaanne tuleb tühistada näiteks juhul, kui teadaandes on eksitud adressaadi või teadaandega seotud isiku andmetes, aga ka muudel juhtudel, kui parandamine muudab oluliselt teadaande sisu. Neid andmeid ei ole avaldatud teadaandes võimalik parandada, kuna selline parandamine võib luua olukorra, milles teadaande õiguslik tähendus parandamise järgselt muutub.

Teadaande tühistamisel teavitatakse adressaati ja seotud isikuid samamoodi automaatse e-kirjaga nagu teadaande avaldamisel (e-posti aadressid päritakse registritest tühistamisel).

Tühistada on võimalik avaldatud ja ootel olevat teadaannet. Teadaande tühistamiseks vajutage vastava teadaande juures nupule "tühista", misjärel avaneb teadaande tühistamise vaade.

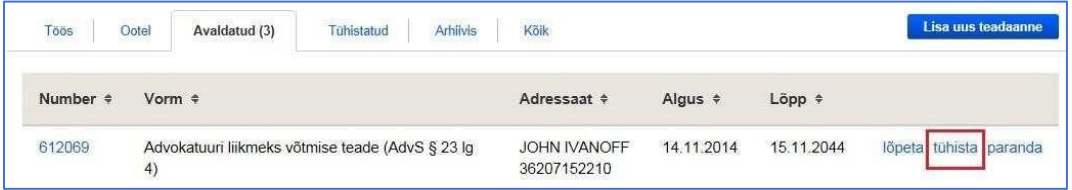

Teadaande tühistamisel tuleb lisada ka põhjendus, mis jääb arhiivi kantud teadaande juures nähtavaks. Põhjenduse lisamine on kohustuslik. Kui põhjendus on lisatud, tuleb teadaande tühistamiseks vajutada nupule "Tühista teadaanne".

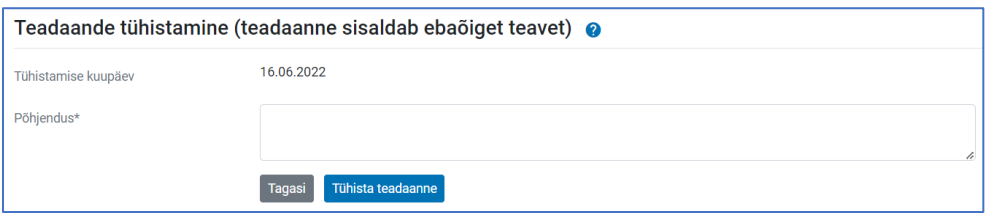

Teadaande tühistamisega seotud andmeid kuvatakse teadaande päises ja need on arhiivi kantud tühistatud teadaande juures nähtavad.

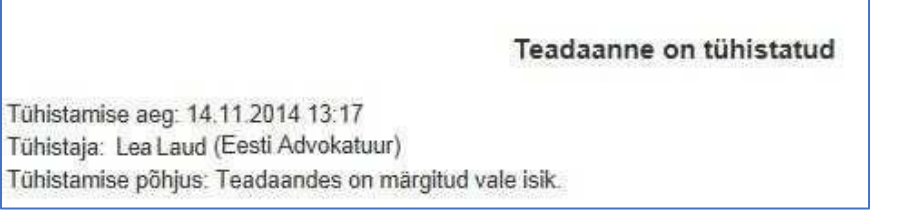

### <span id="page-33-0"></span>Teadaande avaldamise ennetähtaegne lõpetamine

Kui teadaande avaldamise eesmärk on täidetud, siis on võimalik teadaande avaldamine lõpetada enne avaldamise lõpetamise tähtpäeva saabumist.

Avaldaja võib teadaande avaldamise ennetähtaegselt lõpetada näiteks:

- teadaandes sisalduva isiku taotlusel, kui see on avaldaja hinnangul põhjendatud;
- sündmuse saabumisel, kui teadaande avaldamise eesmärk on sellega seotud

(pankrotimenetluse teadaannete puhul näiteks pankrotimenetluse lõppemine).

Teadaande ennetähtaegsel lõpetamisel teavitatakse adressaati ja seotud isikuid samamoodi automaatse e-kirjaga nagu teadaande avaldamisel (e-posti aadressid päritakse registritest lõpetamisel).

Teadaande avaldamise lõpetamiseks vajutage vastava teadaande juures nupule "lõpeta", misjärel avaneb teadaande avaldamise ennetähtaegse lõpetamise vaade. Teadaande avaldamise ennetähtaegne lõpetamine peab olema teadaande alamliigile AT infosüsteemi seadistustega lubatud.

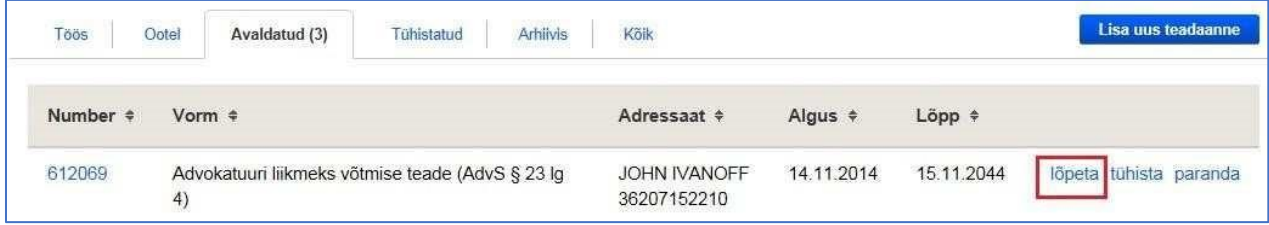

Teadaande avaldamise ennetähtaegsel lõpetamisel tuleb lisada põhjendus, mis jääb teadaande juures nähtavaks. Põhjenduse lisamine on kohustuslik. Kui põhjendus on lisatud, tuleb vajutada nupule "Lõpeta teadaande avaldamine".

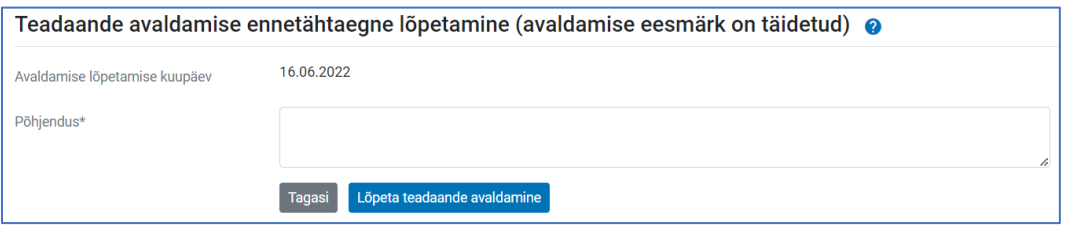

Teadaande avaldamise ennetähtaegse lõpetamisega seotud andmeid kuvatakse arhiivi kantud teadaande päises.

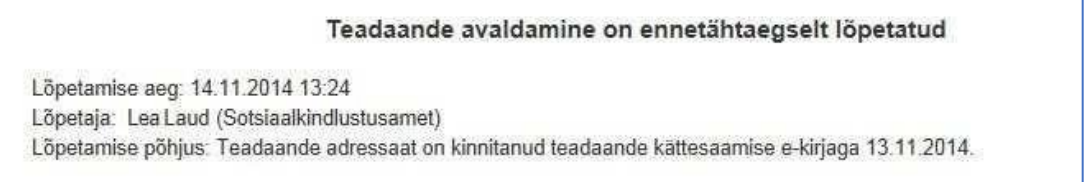

### <span id="page-34-0"></span>Kõikide andmeandja teadaannete vaatamine

Vaates "Teadaande avaldamine" on võimalik näha ainult enda poolt avaldatud teadaandeid.

Kõikide oma andmeandja teadaannete nägemiseks peate valima menüüribas "Teadaanded" alt "Kõik andmeandja teadaanded".

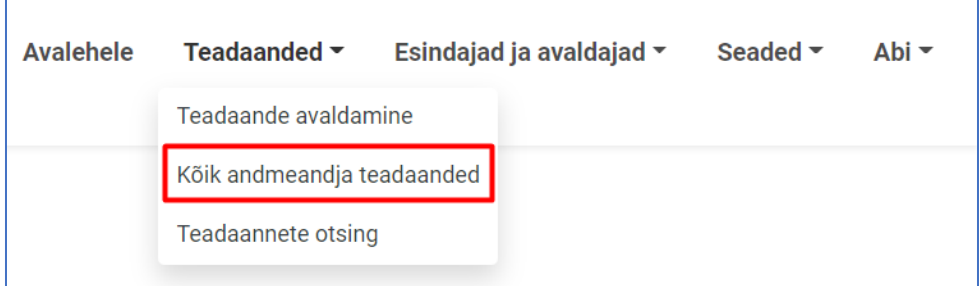

Sellel lehel kuvatakse kõik selle andmeandja teadaanded ehk ka need, mis on avaldatud selle andmeandja teiste avaldajate poolt.

Võimalik on jätkata teise esindaja või avaldaja poolt teadaande avaldamist, teadaannet parandada ja see ennetähtaegselt lõpetada või tühistada.

Teise isiku poolt koostatud teadaande avaldamise jätkamisel küsib infosüsteem kinnitust selle kohta, kas soovite võtta selle teadaande avaldamise oma nimele.

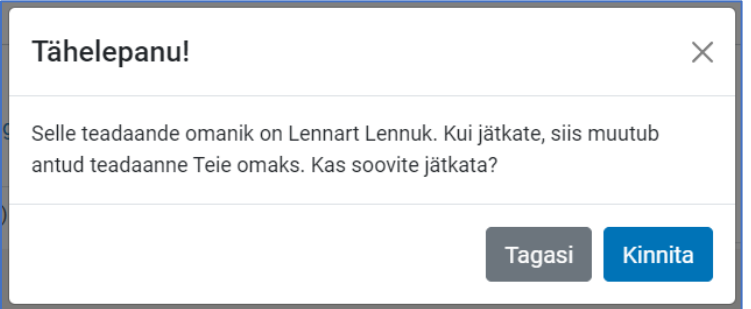

Samuti on andmeandja esindajal või avaldajal juurdepääs nendele andmeandja teadaannetele, mille avaldamine on juba lõpetatud, kuid tuleb silmas pidada, et nendega tutvumise andmed salvestatakse automaatselt teadaande igakordsel avamisel ja kuvatakse teadaande adressaadile või isikule, kellega teadaanne on seotud, koos tutvumise kuupäeva ning tutvuja isikukoodi ja nimega.

Osaliselt on saki all "Arhiivis" kättesaadavad ka enne uue infosüsteemi kasutusele võtmist vanas AT infosüsteemis avaldatud ja uude infosüsteemi üle kantud teadaanded, mille avaldamine on lõpetatud ning mis on infosüsteemi halduri poolt seotud andmeandjatega.

Kui soovite juurdepääsu mõnele vanas infosüsteemis andmeandja avaldatud teadaandele, siis pöörduge AT halduri poole e-posti aadressil ametlik.teade@just.ee.

# <span id="page-35-0"></span>Teadaannete otsing

Avaldajal on võimalik kasutada lisaks avalikule otsingule ka eraldi otsingut, valides menüüribal "Teadaanded" alt "Teadaannete otsing".

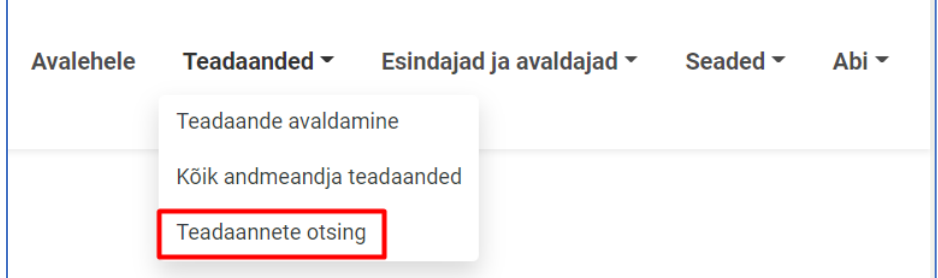

Selle otsinguga saab lisaks avalikule otsingule otsida ka:

- kõiki oma andmeandja arhiiviandmeid;
- kindla teadaande liigi arhiiviandmeid, kui liigipõhine juurdepääs on võimaldatud.

Liigipõhise juurdepääsu korral on andmeandja rollis võimalik näha kõiki selle teadaande alaliigi all avaldatud teadaandeid, mille avaldamine on juba lõpetatud. Liigipõhise juurdepääsu abil saavad näiteks pankrotihaldurid, kohtutäiturid ja kohtud näha teadaandeid, mis on vajalik teenistusülesannete täitmiseks.

Teadaannete liigipõhise juurdepääsu andmine toimub halduri poolt AT infosüsteemi seadistustega õigustatud vajaduse puhul AT väljaandja otsusel. Kõik arhiiviandmetega tutvumised salvestatakse ja kuvatakse kasutajale, kellega teadaanne on seotud.

Vanas AT süsteemis avaldatud teadaanded on leitavad ainult pealiigi, avaldamise kuupäeva ja märksõna välja alusel.

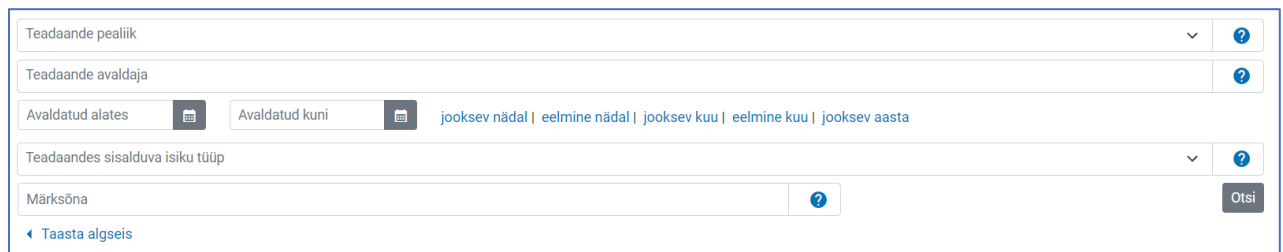

Otsingutulemustes kuvatakse teadaande number, teadaande liik ja teadaande adressaat või teadaandega seotud isikud. Teadaannet on võimalik avada teadaande numbrilt.

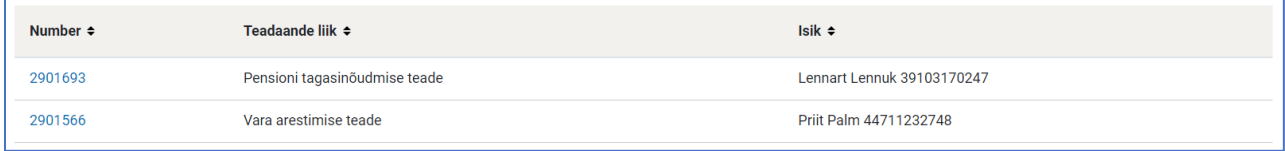

<span id="page-36-0"></span>Andmeandjad tekivad rollivalikusse kahel erineval viisil:

**1. Õigus esindada eraõiguslikku või riigi- ja kohaliku omavalitsuse asutust ja avalik-õiguslikku juriidilist isikut** – esindusõigus tuvastatakse ATsse sisenemisel igakordselt äriregistrist. Esindusõiguse automaatseks tuvastamiseks peate olema registrisse märgitud esindusõigusega isikuks. Juhul kui Te ei ole registriandmetel esindusõigusega isik, kuid Teil on õigus esindamiseks, saate teadaannete avaldamiseks pöörduda andmeandja (nt äriühingu esindusõigusega isiku) poole esindus- või avaldamisõiguse saamiseks.

Kui registri andmetel esindusõigusega isikul puudub võimalus teadaandeid ise avaldada või ta soovib, et seda teeks keegi tema asemel, siis on tal kohustus esindus- või avaldamisõigus süsteemis ise edasi anda, k.a riigi- ja kohaliku omavalitsuse asutuste ja avalik-õiguslike juriidiliste isikute puhul. Eraldi volikirja koostamist sellisel puhul vaja ei ole.

**2. Õigus esindada vabu elukutseid (notarid, kohtutäiturid, pankrotihaldurid)** – esindusõigus sisestatakse koostöös esindusorganitega (Notarite Koda, Kohtutäiturite ja Pankrotihaldurite Koda) AT väljaandja poolt.

**Esindusõigusega** isikul on võimalik avaldada teadaandeid ja anda andmeandja esindus- või avaldamisõigus ka teistele isikutele.

**Avaldamisõigusega** isikul on võimalik avaldada teadaandeid. Avaldamisõigusega isik ei saa anda esindus- ja avaldamisõigust teistele isikutele.

Ka andmekogudest, mis on X-tee kaudu AT infosüsteemiga liidestatud, saab esitada avaldamiseks teadaandeid vaid nende andmeandjate nimel ning nende avaldajate ja esindajate poolt, kes on AT väljaandja poolt vastava õiguse saanud ja kelle andmed on kantud AT infosüsteemi.

#### <span id="page-37-0"></span>Esindusõiguse taotlemine

Äri- ja mittetulundusühingud ning sihtasutused, samuti riigi- ja kohaliku omavalitsuse asutused ja avalikõiguslikud juriidilised isikud esindusõigust üldjuhul ei taotle esindusõigus tuvastatakse automaatselt äriregistrist.

Juhul kui Te ei ole registriandmetel esindusõigusega isik, kuid Teil on õigus esindamiseks, siis saate pöörduda andmeandja (nt äriühingu esindusõigusega isiku) poole esindus- või avaldamisõiguse saamiseks.

Kui registri andmetel esindusõigusega isikul puudub võimalus teadaandeid ise avaldada või ta soovib, et seda teeks keegi tema asemel, siis on tal kohustus see õigus süsteemis ise edasi anda, k.a riigi- ja kohaliku omavalitsuse asutuste ja avalik-õiguslike juriidiliste isikute puhul.

Ainult **mõjuval põhjusel** on võimalik esindusõigust taotleda Ametlike Teadaannete süsteemis. Nt: välismaalasel puudub autentimise võimalus (Eesti ID-kaart, Mobiil-ID või Smart-ID) ning seetõttu ei saa siseneda Ametlike Teadaannete süsteemi; isik ei ole võimeline teadaandeid avaldama ega süsteemi sisenema tervislikel või muudel kaalukatel põhjustel ning ta on endale seetõttu teadaannete avaldamiseks võtnud esindaja (nt advokaat, notar).

Likvideerimismenetluse teadaannete esitamise õigus on ainult äriregistrisse kantud esindusõigusega isikul või likvideerijal, kes vastavalt äriregistri seadusele [§ 37 lõikele](https://www.riigiteataja.ee/akt/112032022012#para33) 1 tuleb viivitamatult kanda äriregistrisse. Seetõttu tuvastatakse likvideerija esindamisõigus ainult äriregistrist.

Vabade elukutsete esindajad (notarid, kohtutäiturid, pankrotihaldurid) esindusõigust ise ei taotle. Nende andmed on sisestatud AT halduri poolt esindusorganite esitatud andmete alusel.

Mõjuva põhjuse olemasolul saate esindusõiguse taotluse esitada eraisiku rollis sisenedes ning valides ülevalt menüüribalt "Teenused" alt avanevas valikus "Taotle andmeandja esindusõigust" ja vajutama avaneval lehel nupule "**Lisa uus esindusõiguse taotlus**".

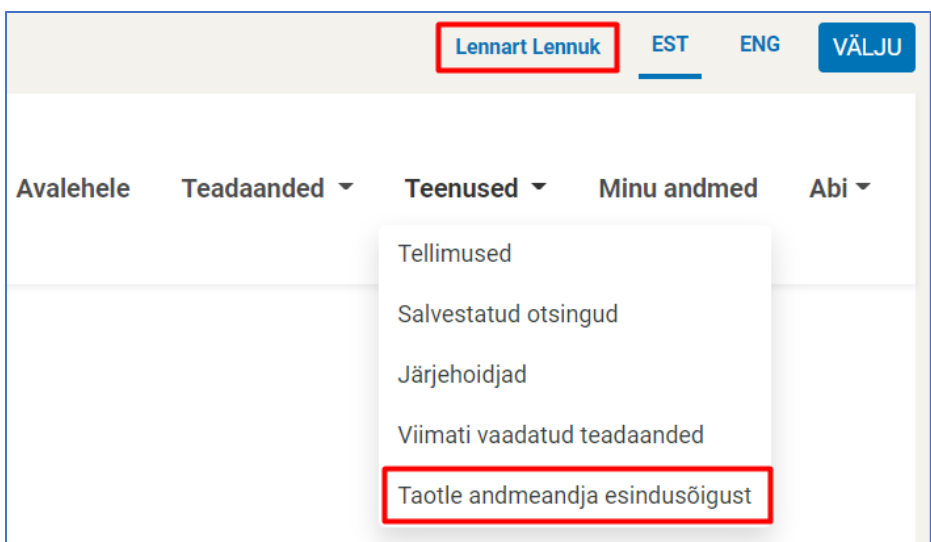

### **1. Taotluse esitamiseks andmeandja valimine**

Esindusõiguse taotlemisel peate esmalt valima andmeandja, kelle nimel soovite teadaandeid avaldada. Andmeandja valimiseks tuleb teha otsing äriregistrist ja selle juures peetavatest registritest asutuse nime või registrikoodi alusel.

Kui teete otsingu asutuse täpse nime või registrikoodiga, siis saate otsingutulemustes ühe vaste. Muul juhul kuvatakse leitud otsingutulemused nimekirjana. Välja kuvatakse ainult esimesed 20 tulemust, mistõttu peab otsimiseks kasutama võimalikult täpset otsisõna.

Pärast otsingutulemustes sobivale andmeandja nimele vajutamist suunab infosüsteem Teid automaatselt edasi taotluse täitmise juurde.

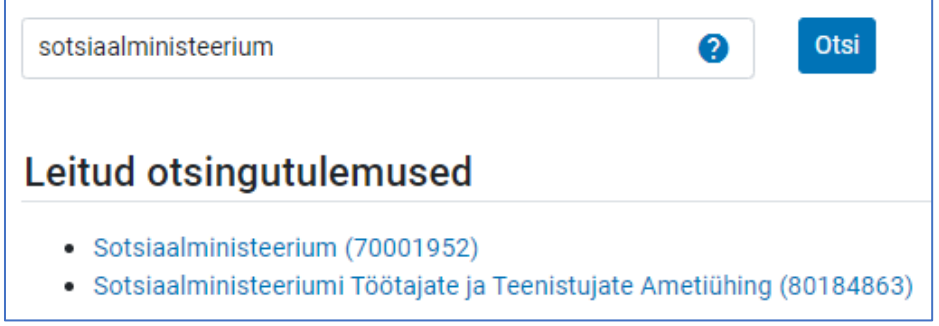

- Kui registrist otsitud andmeandjat ei leitud, siis on võimalik lisada uus andmeandja. Palun kasutage seda võimalust ainult juhul, kui otsinguga asutust registrist ei leitud ning andke oma asutuse puudumisest teada oma asutuse juhtkonnale.

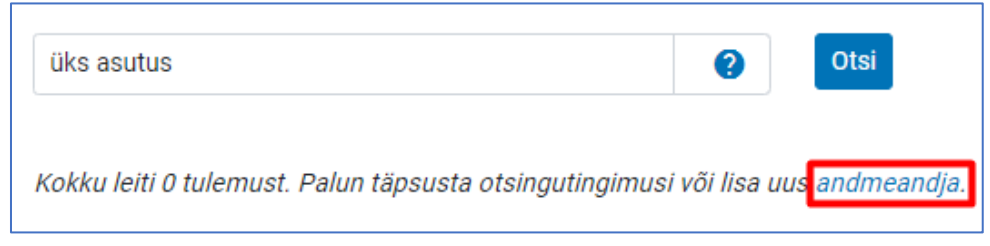

#### **2. Andmeandja andmete täitmine**

Pärast otsingutulemustes andmeandja nimele vajutamist tuleb avaneval esindusõiguse taotluse vormil täita või kinnitada esmalt andmeandja andmed, mis kuvatakse edaspidi automaatselt iga avaldatud teadaande all.

Kui valite andmeandja otsingutulemustest, siis on andmeandja andmed registris olevate andmete alusel juba eeltäidetud. Vajadusel saab andmeandja kontaktandmeid muuta.

#### **3. Esindaja andmete täitmine**

Taotluse esitaja andmetes on nimi ja isikukood juba eeltäidetud, sest olete ennast IDkaardi, Mobiil-ID või Smart-ID abil autentinud. Kui olete eelnevalt mõne taotluse esitanud, siis on eeltäidetud ka kontaktandmete väljad ja saate neid vajadusel muuta. Väljale "E-post" märgitud aadressile saadetakse Teile automaatne teavitus taotluse kinnitamise või tagasilükkamise kohta. Kui omate mitme andmeandja esindusõigust ja Teil ei ole võimalik märkida konkreetse ametikoha nimetust, siis võite märkida üldistatuna ametikohaks näiteks "Esindaja".

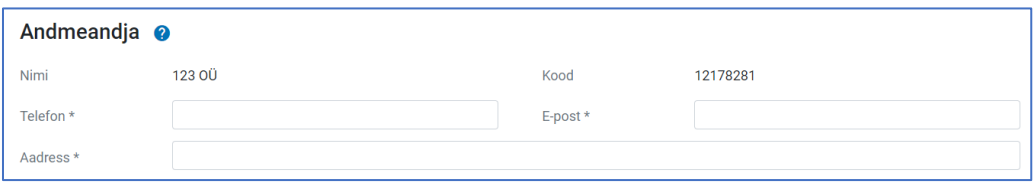

Kui andmeandja andmed registris puuduvad, siis tuleb Teil täita kõik andmeandja andmed.

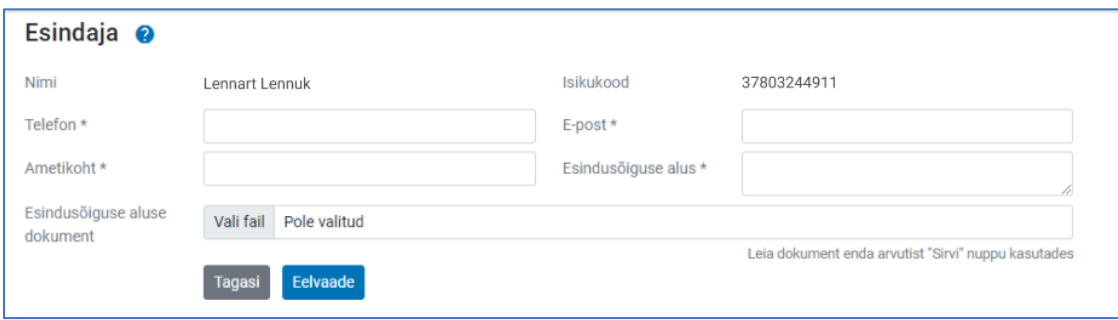

Väljale "Esindusõiguse alus" peab märkima selgituse esindusõiguse olemasolu kohta, näidates ära, millise dokumendi alusel Te andmeandjat esindate. Riigi- ja kohaliku omavalitsuse asutuse või avalik- õigusliku juriidilise isiku esindusõiguse aluseks on iga dokument, mis määrab tööülesandena teadaannete esitamise avaldamiseks: põhimäärus, ametijuhend, sisekord, õigusakt vm. Äri- ja mittetulundusühingute ning sihtasutuste esindusõiguse aluseks on volikiri.

Lisaks peab "**Esindusõiguse alus**" väljale lisama **mõjuva põhjenduse**, miks esindusvõi avaldamisõigust taotletakse AT süsteemis, sest esindus- või avaldamisõiguse saamiseks tuleb esmalt pöörduda andmeandja esindaja (nt äriühingu juhatuse liikme või AT andmetel esindusõigusega isiku) poole, kelle kohustus on vajadusel esindus- või avaldamisõigust süsteemis ise edasi anda.

Mõjuvaks põhjenduseks on nt: välismaalasel ei ole autentimisvahendit (Eesti ID-kaart, Smart-ID või Mobiil-ID) ning seetõttu puudub võimalus siseneda AT süsteemi ja ise esindus- või avaldamisõigus edasi anda; isik ei ole võimeline teadaandeid avaldama ega süsteemi sisenema tervislikel või muudel kaalukatel põhjustel ning ta on endale seetõttu teadaannete avaldamiseks võtnud esindaja (nt advokaat, notar).

Dokument tuleb taotlusele lisada "Esindusõiguse aluse dokument" väljale "Vali fail" nupu abil.

Dokumendi (volikiri) lisamine on kohustuslik, taotledes äri- ja mittetulundusühingute ning sihtasutuste esindusõigust. Soovituslikult peaks volikirjast nähtuma, kas isikut volitatakse eraõiguslikku isikut ATs esindama või teadaandeid avaldama. Volikiri peab olema digitaalselt allkirjastatud või notariaalselt kinnitatud.

Vastavad nõuded on loodud turvalisuse kaalutlustel, sest tegelikku esindusõigust mitteomavate isikute avaldatavad teadaanded võivad tekitada kahju eraõiguslikele juriidilistele isikutele.

Äriregistrisse kantud esindusõigusega isikul on ka AT infosüsteemis võimalik anda esindus- või avaldamisõigus teadaannete avaldamiseks soovitud isikule. Sellisel juhul eraldi taotlust esitama ei pea (täpsem juhend lk 5).

## **4. Taotluse allkirjastamine**

Pärast taotluse andmete täitmist saate vaadata taotluse eelvaadet, vajutades nupule "Eelvaade".

Kui olete kõik andmed üle kontrollinud ja nende õigsuses veendunud, siis vajutades lehe lõpus olevale nupule "Allkirjasta ja esita taotlus", suunatakse Teid taotluse allkirjastamisele.

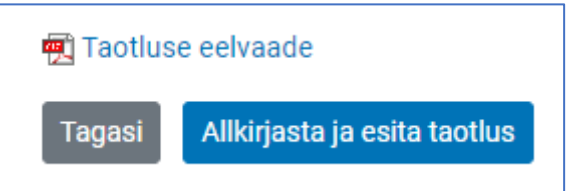

Ilma tegeliku õiguseta taotluse esitamine või esindusõiguse taotluses valeandmete esitamine või mistahes muu tegevus, mille eesmärgiks on kahjustada mistahes osapoolte huve või häirida infosüsteemi toimimist ja mis on vastuolus kehtivate õigusaktidega, käsitletakse õigusrikkumisena ning menetletakse sellele vastavalt.

Kui taotluse allkirjastamine läks edukalt, siis suunatakse Teid eraisiku rollis "Taotlused" vaatesse, kus on võimalik vaadata enda poolt esitatud taotlusi.

Esindusõiguse taotluse kinnitamiseks kontrollib AT infosüsteemi haldur taotluses esitatud andmeid ja võib küsida lisaandmeid Teilt või Teie asutuse juhtidelt.

Esindusõiguse taotluse kinnitamisel teavitatakse Teid taotluses märgitud aadressil automaatselt. Kui esindusõiguse taotlus lükatakse tagasi, siis saadetakse samuti sellele e-posti aadressile automaatne teavitus koos põhjendusega taotluse tagasilükkamise kohta.

Pärast Teie esindusõiguse kinnitamist ilmub infosüsteemi sisenemisel Teie poolt esindatav andmeandja nimi rollivaliku aknasse.

# <span id="page-41-0"></span>Andmeandja esindusõiguse taotlused

Andmeandja esindaja- või avaldaja rollis on Teil võimalik näha enda ja ka teiste isikute poolt esitatud Teie andmeandja esindusõiguse taotluseid, valides menüüribal "Esindajad ja avaldajad" alt "Esindusõiguse taotlused".

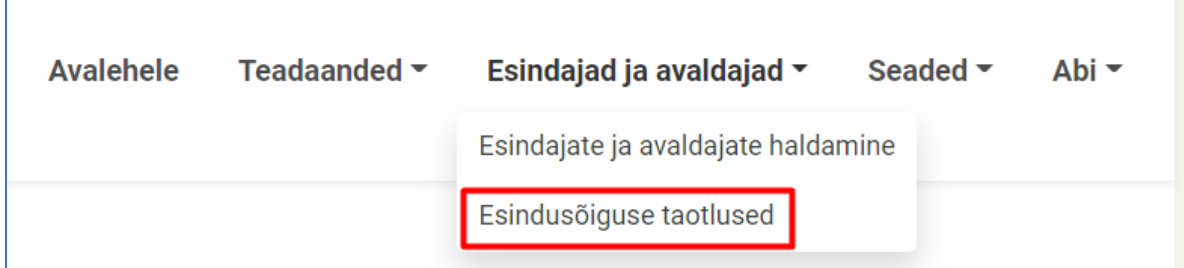

Vaikimisi kuvatakse "esitatud" taotlused, mille kinnitamist ei ole AT haldur veel otsustanud. Lisaks on võimalik vaadata ka tagasi lükatud ja kinnitatud taotlusi. Kõikide taotluste korraga nägemiseks vajutage sakile "Kõik".

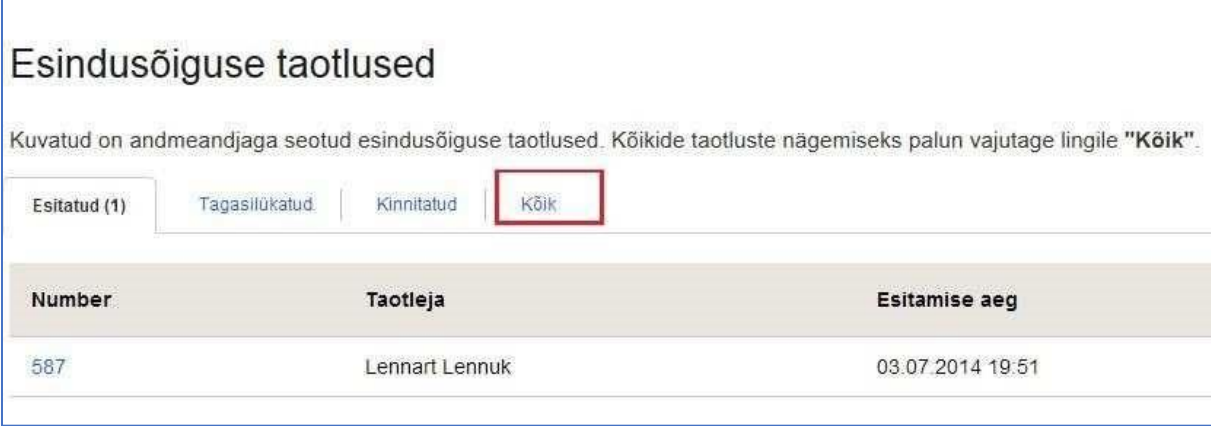